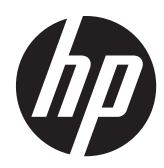

# Pracovní stanice HP Z1

Uživatelská příručka

#### **Informace o autorských právech**

První vydání: březen 2012

Číslo dílu: 685866-221

#### **Záruka**

Společnost Hewlett-Packard Společnost HP nenese zodpovědnost za technické nebo textové chyby obsažené v tomto dokumentu ani za náhodné a následné škody související s podobou, výkonem či používáním tohoto materiálu. Informace jsou v tomto dokumentu poskytovány "tak jak jsou", bez jakékoli záruky, včetně, ale nikoli výhradně, předpokládaných záruk vztahujících se k obchodovatelnosti a vhodnosti pro určitý účel, a mohou podléhat změnám bez předchozího upozornění. Záruky pro produkty HP jsou výslovně uvedeny v prohlášeních o zárukách, které jsou dodávány současně s těmito produkty.

Žádný zde uvedený obsah nelze vykládat jako závaznou a dodatečnou záruku.

Tento dokument obsahuje informace, které jsou chráněny autorskými právy. Reprodukce, úpravy nebo překlad jsou bez předchozího písemného souhlasu společnosti Hewlett-Packard zakázány.

#### **Ochranné známky**

Logo HP Invent je ochranná známka společnosti Hewlett-Packard v USA a dalších zemích.

Vista je registrovaná ochranná známka společnosti Microsoft Corporation v USA a dalších zemích.

Intel je ochranná známka společnosti Intel Corporation v USA a dalších zemích a je používána v rámci licence.

Acrobat je ochranná známka společnosti Adobe Systems Incorporated.

ENERGY STAR je v USA registrovaná ochranná známka United States Environmental Protection Agency.

### **O této příručce**

Tato příručka poskytuje informace o instalaci a základní řešení potíží pro pracovní stanici HP Z1. Zahrnuje tato témata:

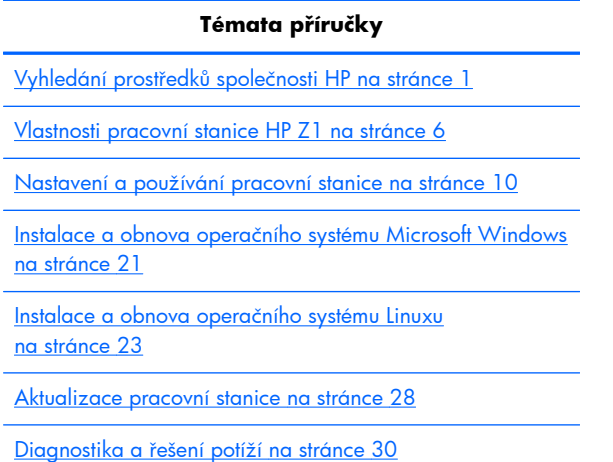

Běžná péče o počítač [na stránce 36](#page-43-0)

**TIP:** Pokud v této příručce nenaleznete to, co hledáte:

— Technické podrobnosti naleznete v *Příručce údržby a servisu pracovní stanice HP Z1* na adrese [http://www.hp.com/support/workstation\\_manuals](http://www.hp.com/support/workstation_manuals).

— Na adrese [http://www.hp.com/go/smls](http://www.hp.com/go/sml)ledujte videa, popisující odstraňování a výměnu.

— Doplňující informace o své pracovní stanici sledujte na adrese [http://www.hp.com/go/](http://www.hp.com/go/workstations) [workstations](http://www.hp.com/go/workstations).

# Obsah

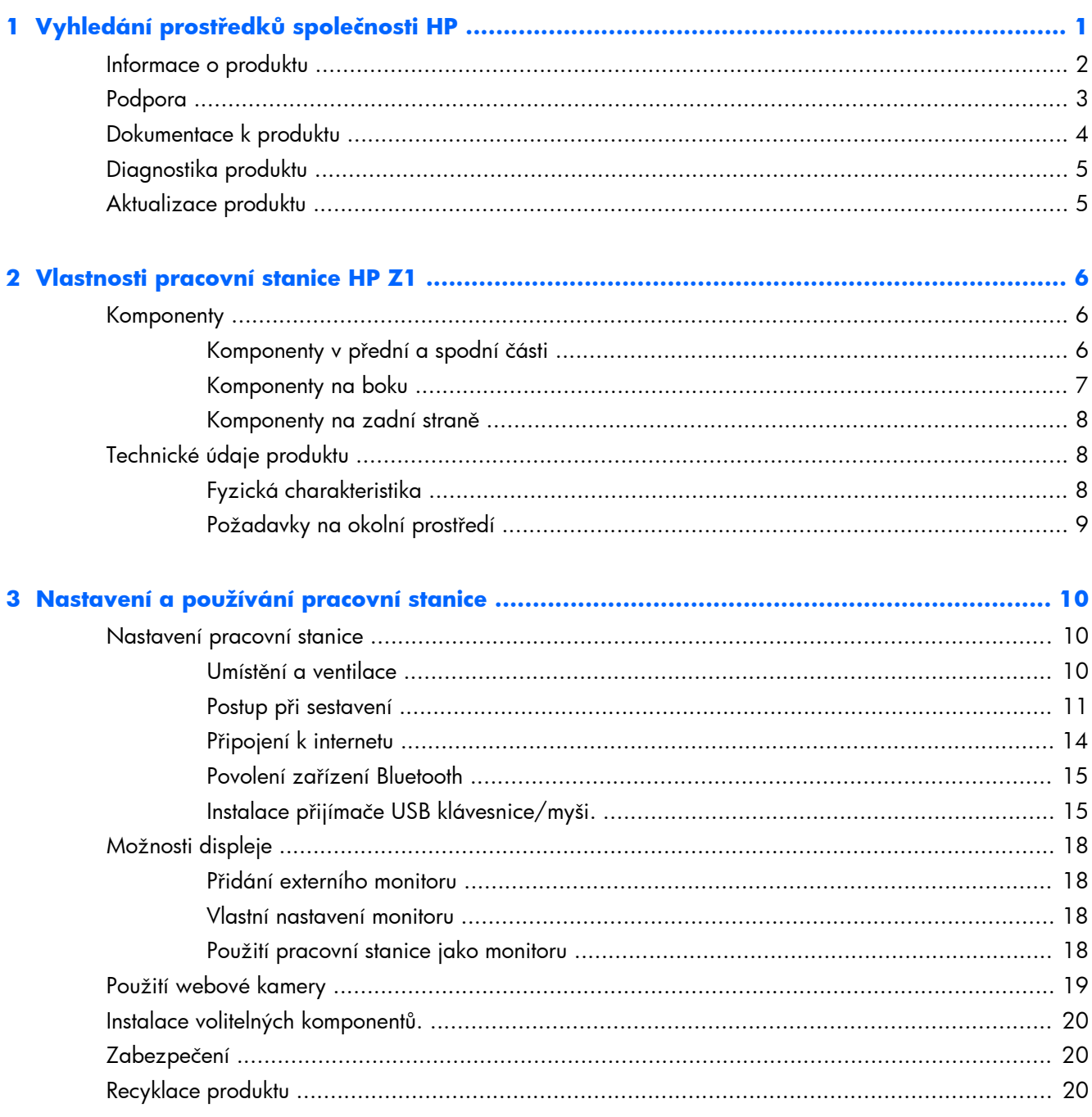

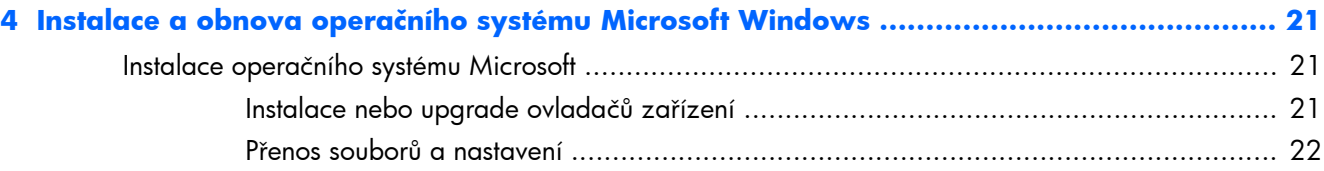

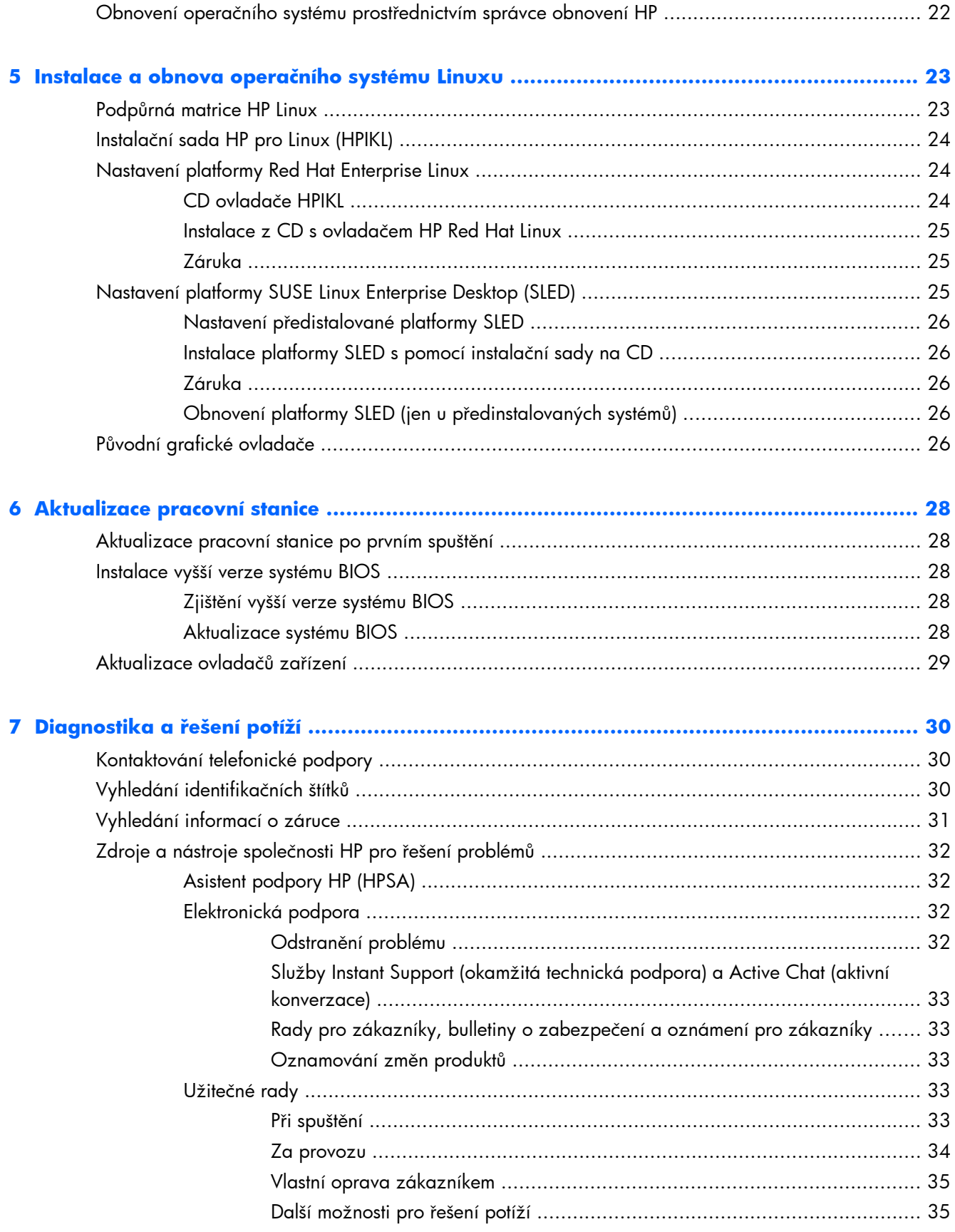

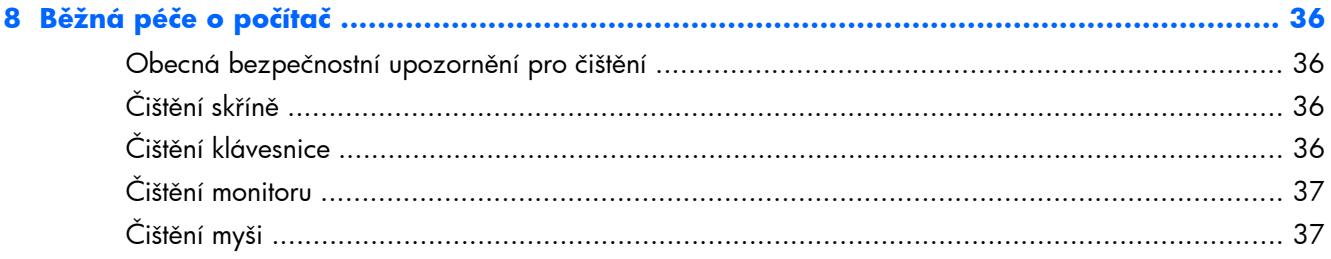

# <span id="page-8-0"></span>**1 Vyhledání prostředků společnosti HP**

V této sekci jsou uvedeny informace o následujících zdrojích společnosti HP pro pracovní stanice:

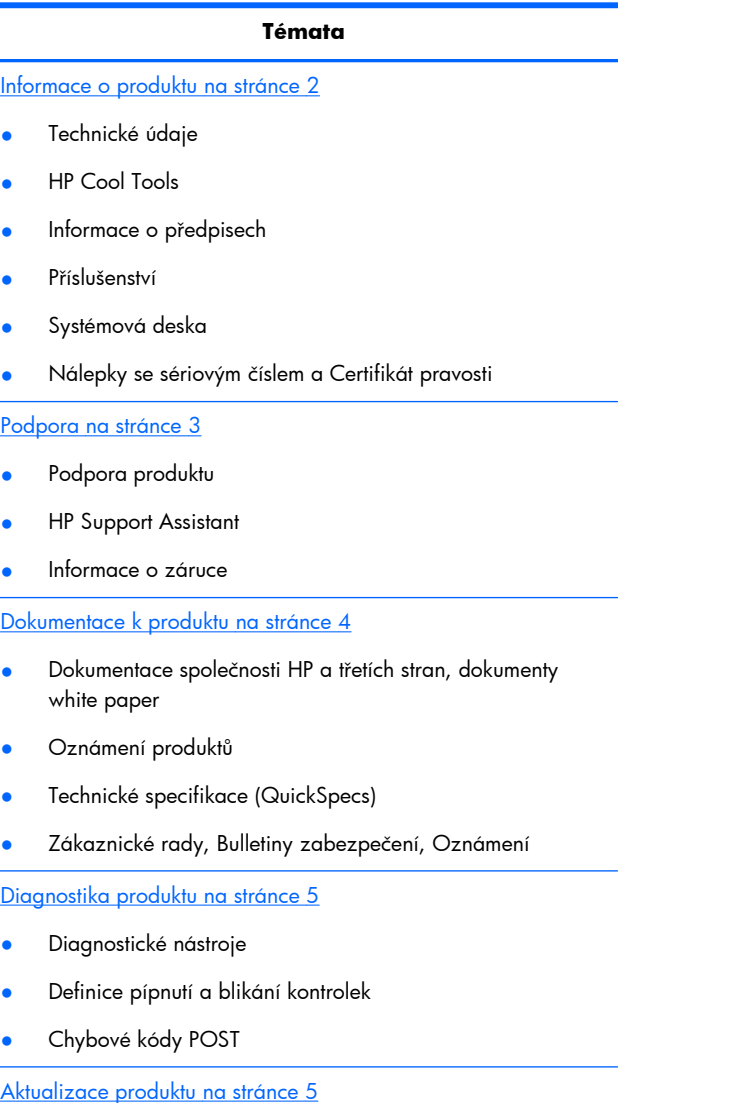

- aktualizace ovladačů a BIOSu
- Operační systémy

# <span id="page-9-0"></span>**Informace o produktu**

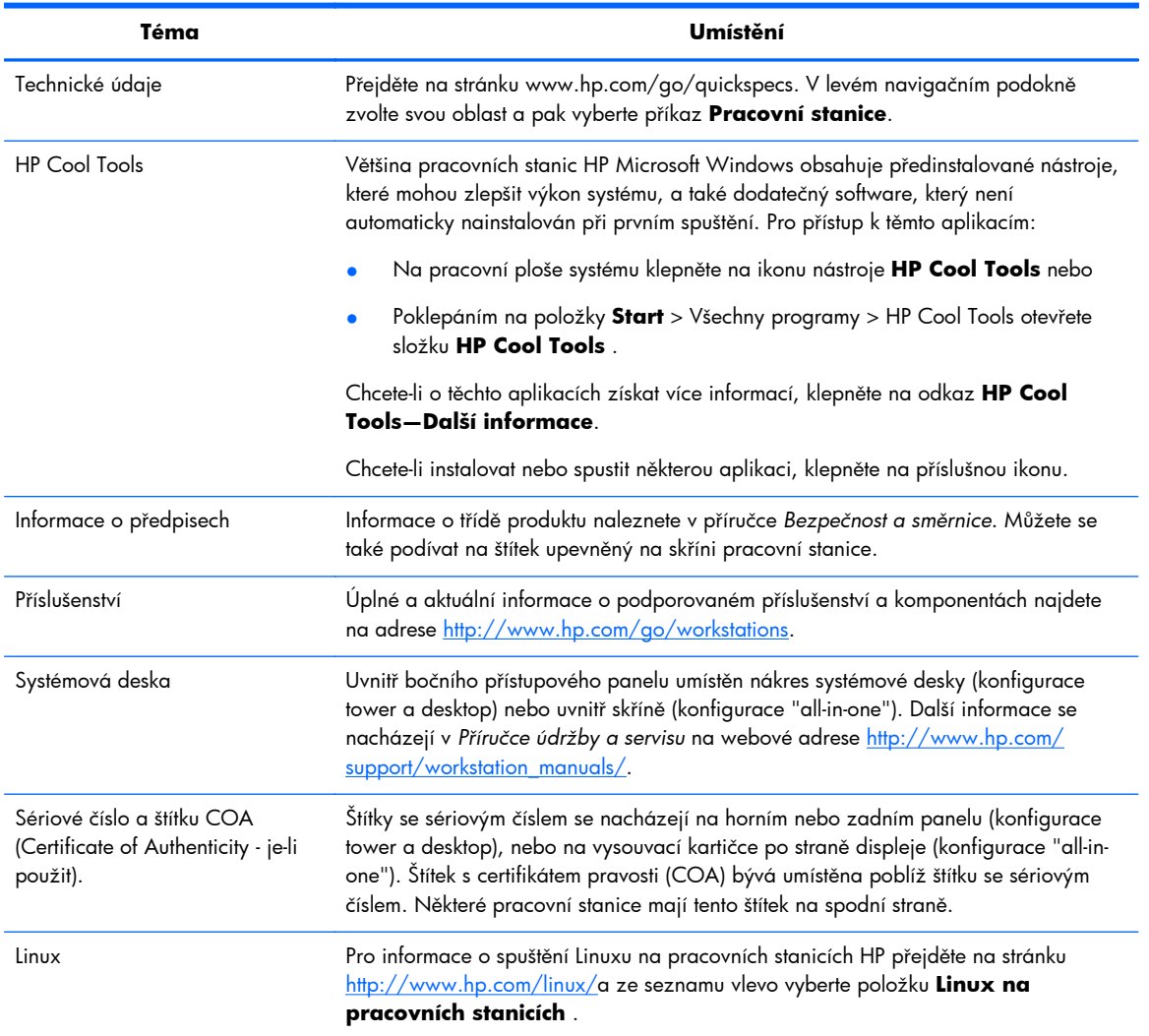

### **Tabulka 1-1 Informace o produktu**

# <span id="page-10-0"></span>**Podpora**

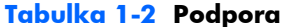

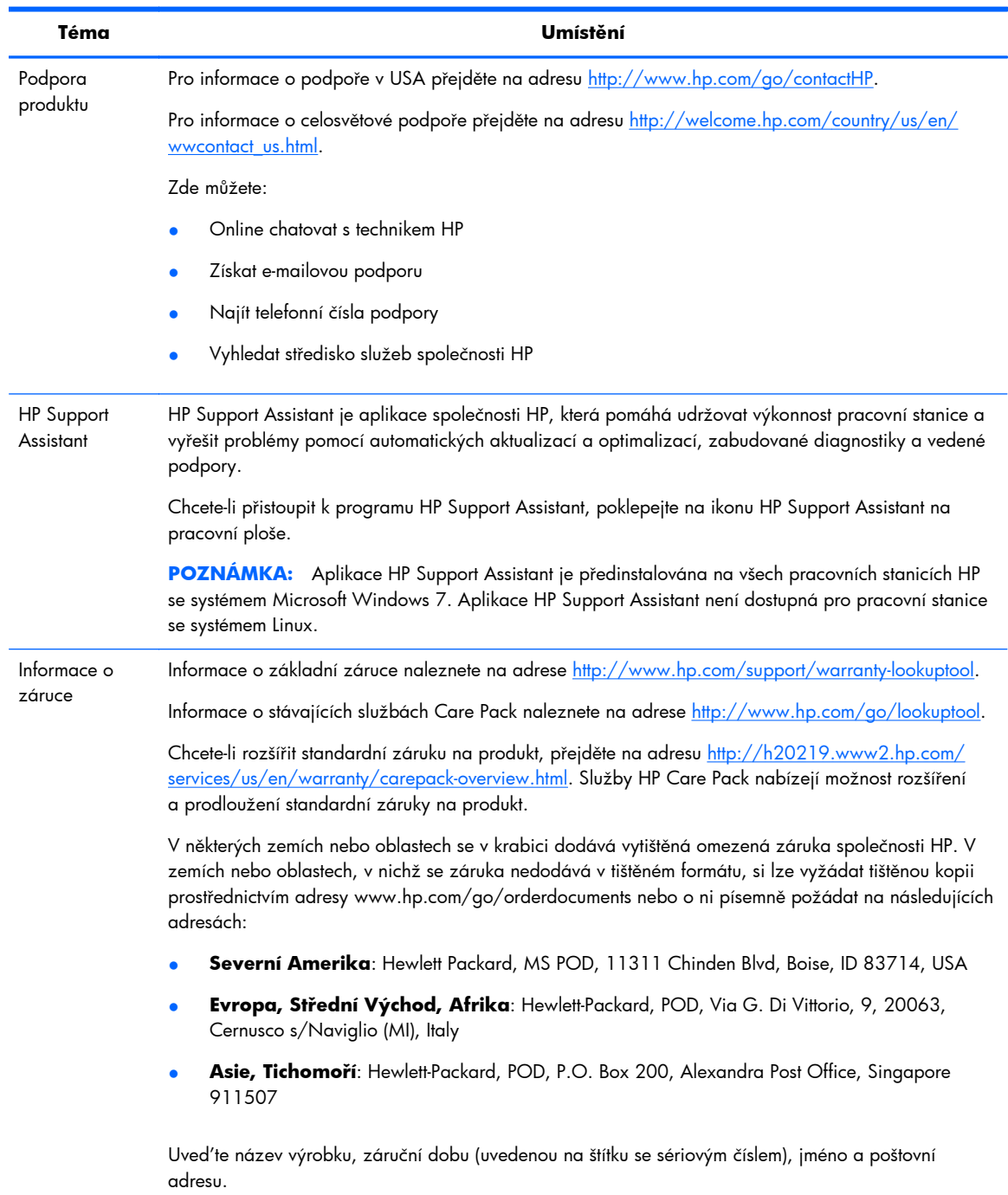

# <span id="page-11-0"></span>**Dokumentace k produktu**

### **Tabulka 1-3 Dokumentace k produktu**

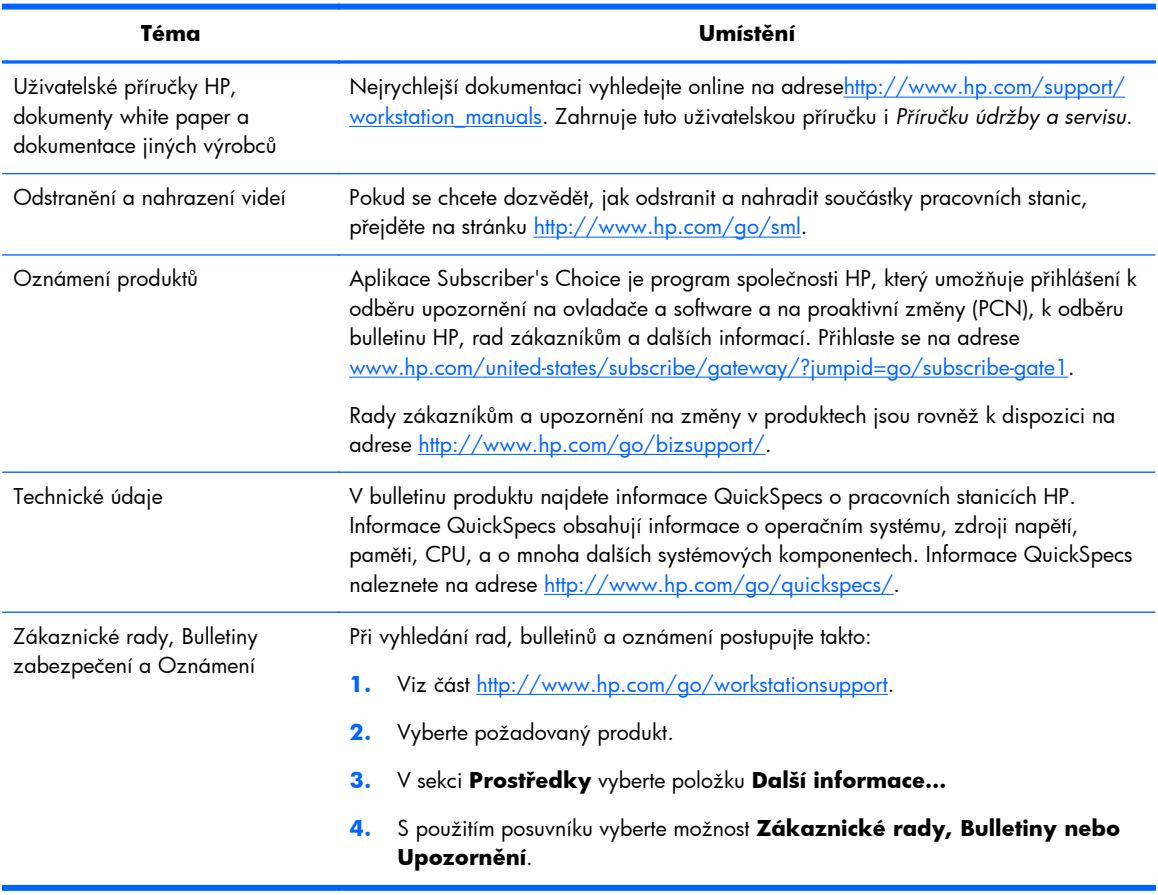

# <span id="page-12-0"></span>**Diagnostika produktu**

### **Tabulka 1-4 Diagnostika produktu**

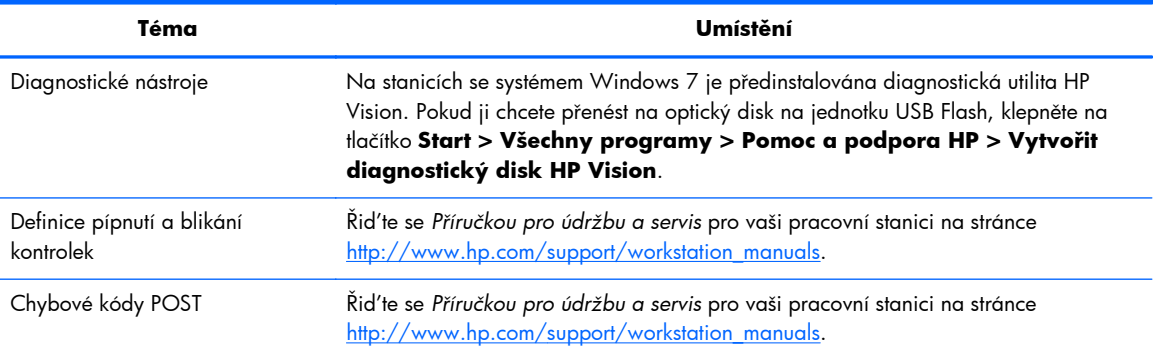

# **Aktualizace produktu**

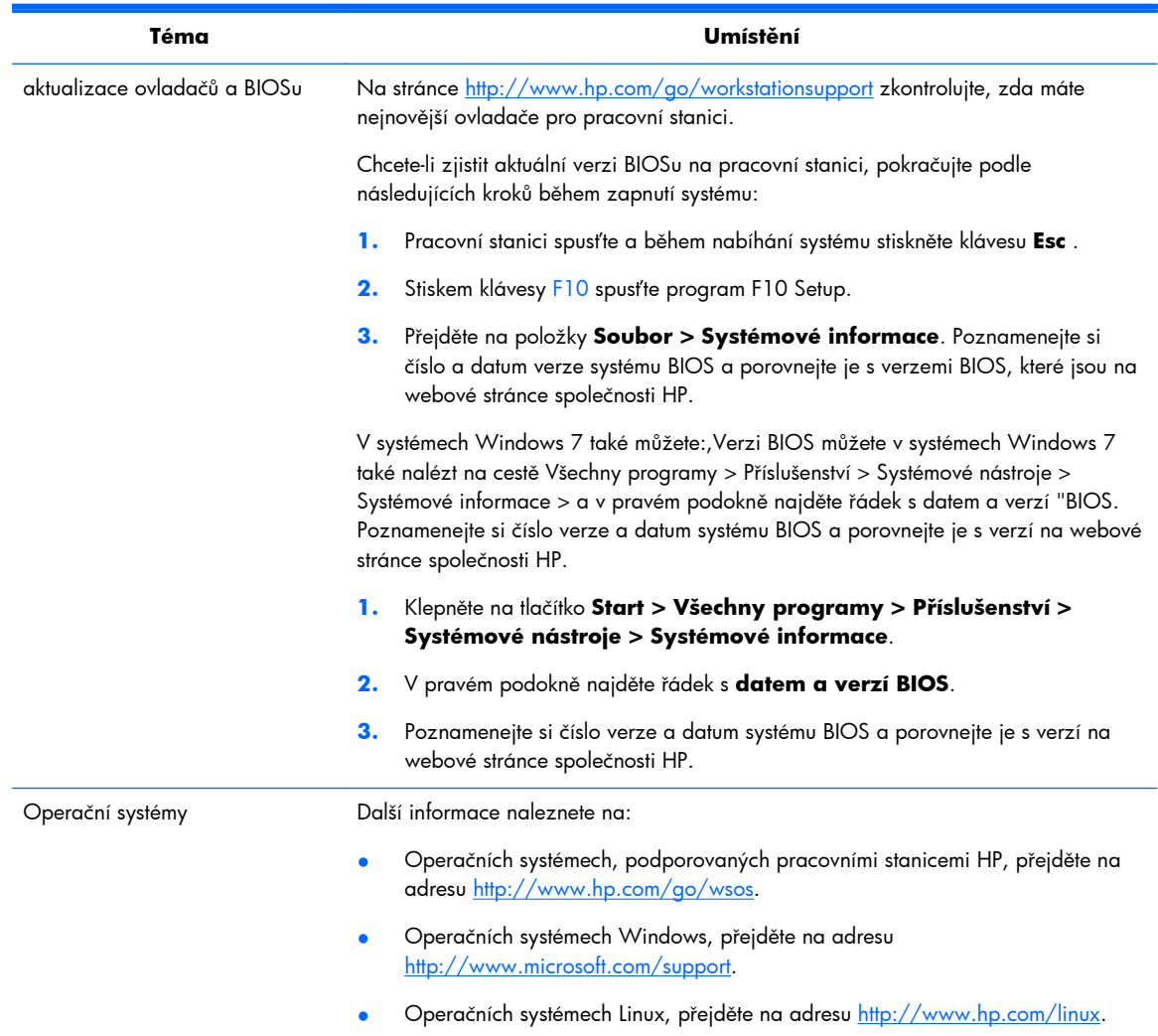

### **Tabulka 1-5 Aktualizace produktu**

# <span id="page-13-0"></span>**2 Vlastnosti pracovní stanice HP Z1**

Kompletní a aktuální informace o podporovaném příslušenství a součástech pracovní stanice naleznete na adrese<http://partsurfer.hp.com>.

## **Komponenty**

### **Komponenty v přední a spodní části**

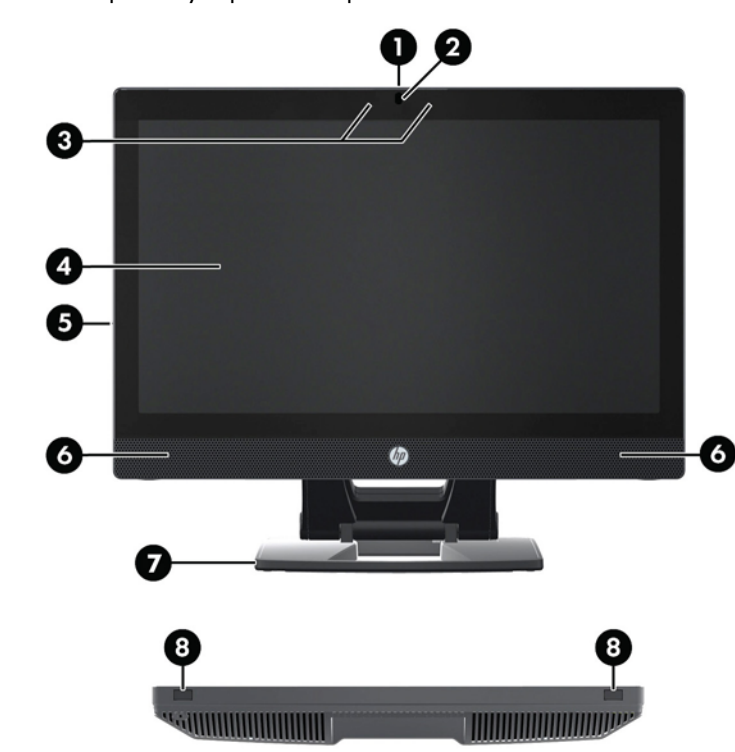

**Obrázek 2-1** Komponenty v přední a spodní části

#### **Tabulka 2-1 Popis komponentů**

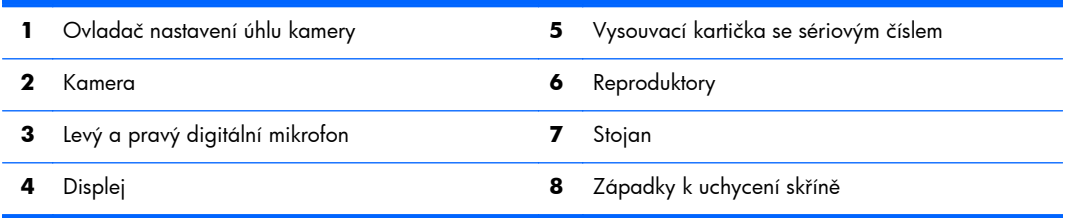

# <span id="page-14-0"></span>**Komponenty na boku**

**Obrázek 2-2** Komponenty na boku

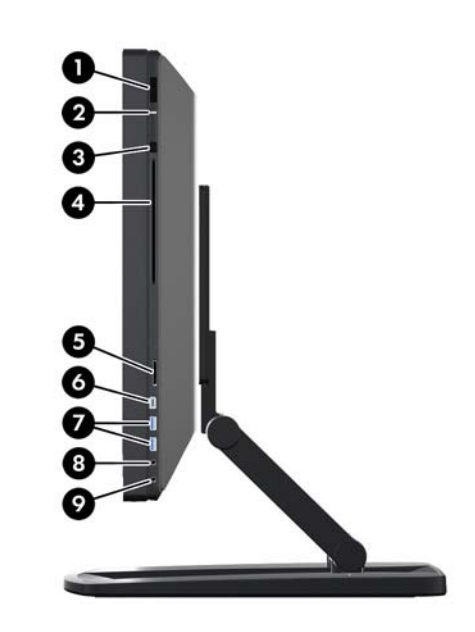

**Tabulka 2-2 Popis komponentů**

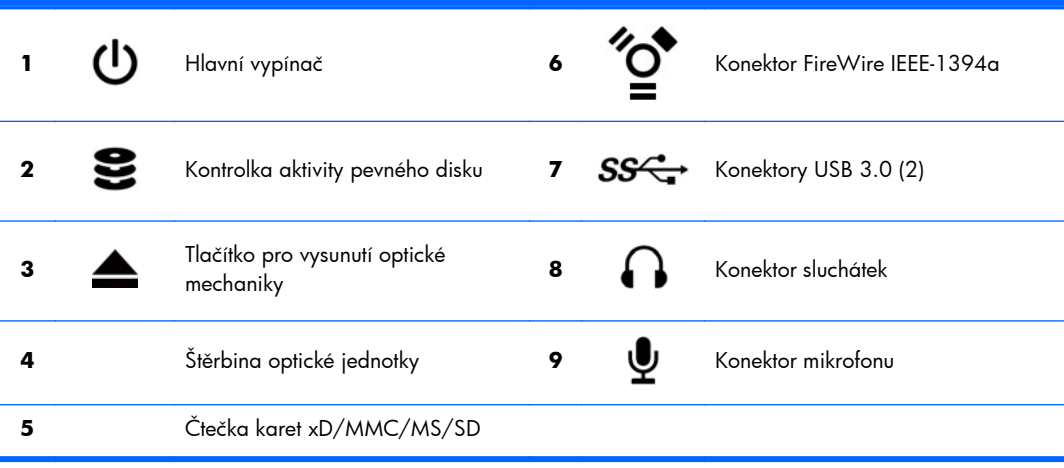

## <span id="page-15-0"></span>**Komponenty na zadní straně**

**Obrázek 2-3** Komponenty na zadní straně (bez stojanu)

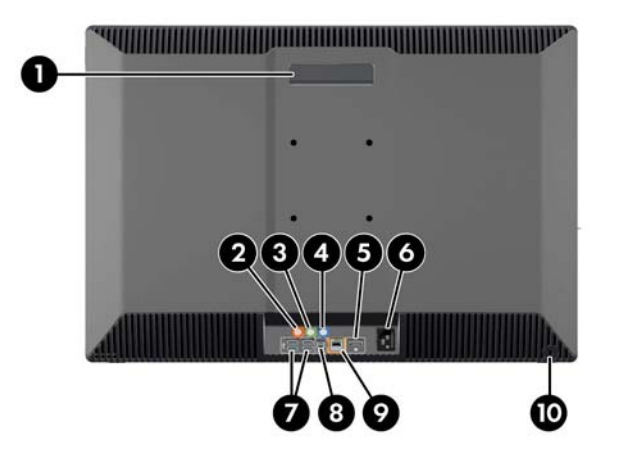

#### **Tabulka 2-3 Popis komponentů**

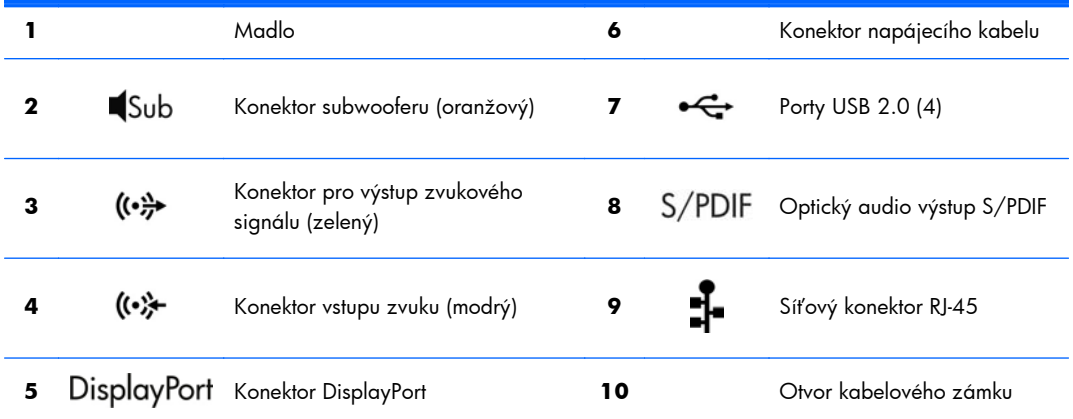

# **Technické údaje produktu**

## **Fyzická charakteristika**

#### **Tabulka 2-4 Fyzická charakteristika**

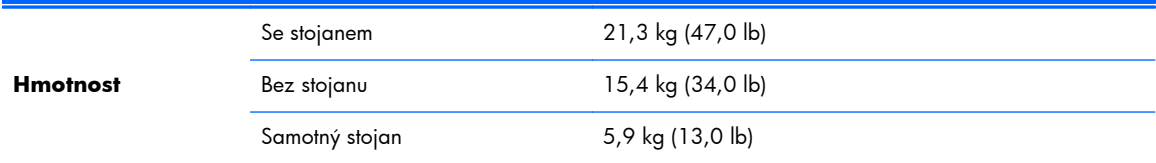

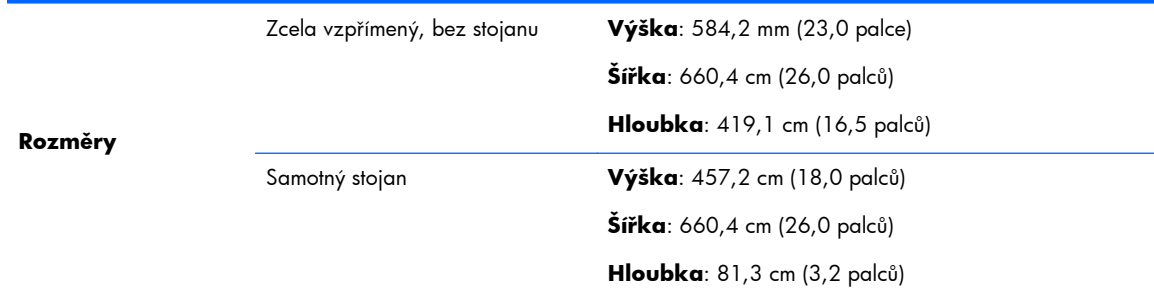

### <span id="page-16-0"></span>**Tabulka 2-4 Fyzická charakteristika (pokračování)**

## **Požadavky na okolní prostředí**

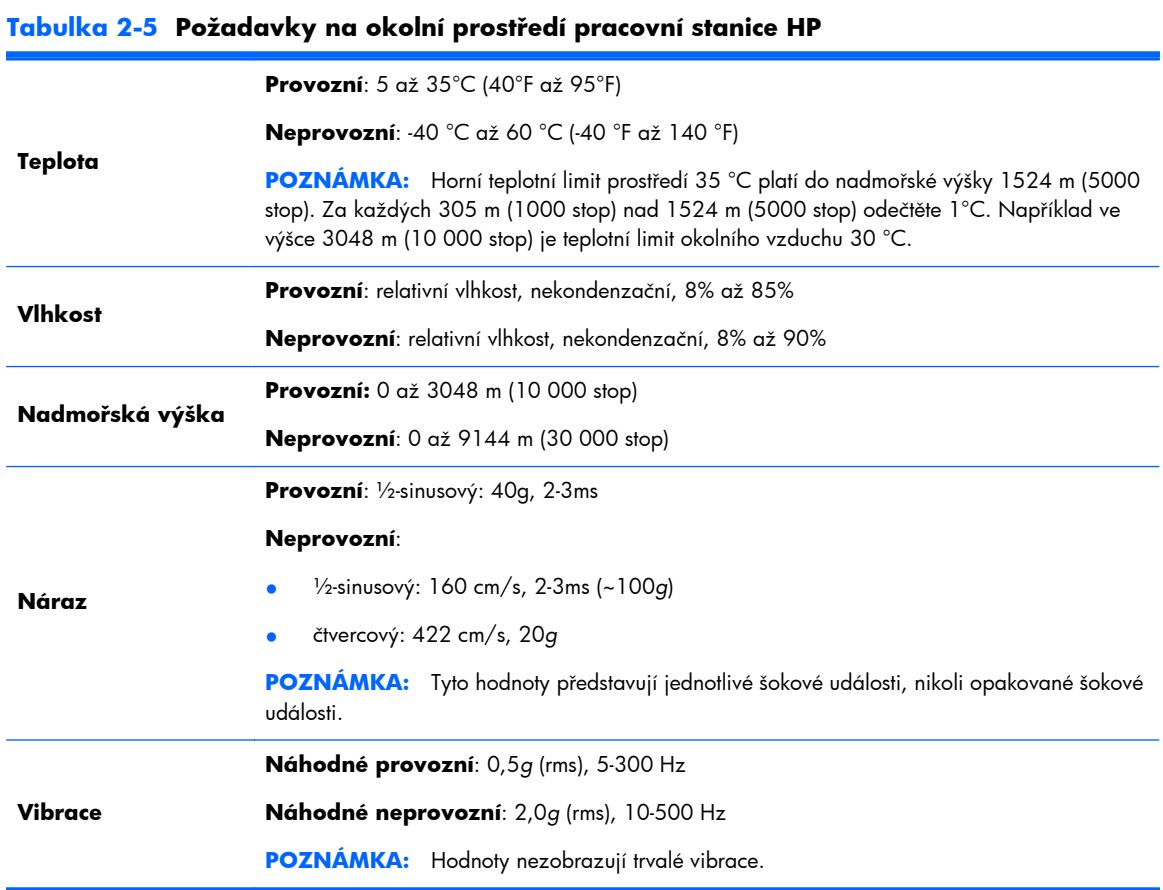

# <span id="page-17-0"></span>**3 Nastavení a používání pracovní stanice**

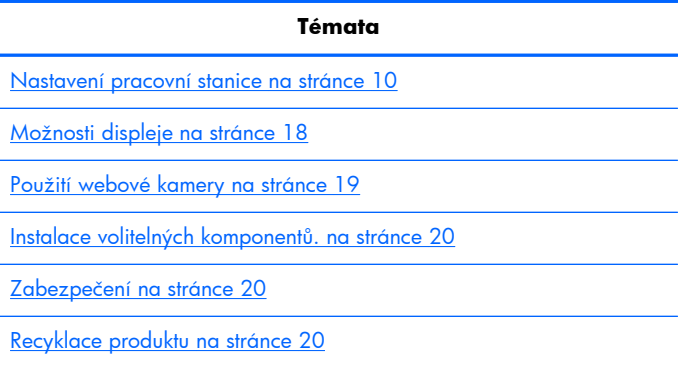

## **Nastavení pracovní stanice**

## **Umístění a ventilace**

Správné větrání je pro provoz pracovní stanice nezbytné. Pro zajištění adekvátní ventilace:

- Pracovní stanici umístěte na pevný a rovný povrch.
- Zajistěte minimálně:
	- 12 cm (4,7 in) volného prostoru před přední, zadní, horní i spodní částí pracovní stanice.
	- 16 cm (6,3 in) na pravé straně pro obsluhu optické jednotky
- Zajistěte, aby teplota okolního vzduchu zůstala v uvedených mezích (viz [Požadavky na okolní](#page-16-0) prostř[edí na stránce 9](#page-16-0)).
- Nikdy neblokujte vstupní a výstupní vzduchové nebo ventilační otvory pracovní stanice.

## <span id="page-18-0"></span>**Postup při sestavení**

- **1.** Přečtěte si následující upozornění. To, zda jim porozumíte a budete se jimi řídit, je jen na vaší odpovědnosti.
	- A VAROVÁNÍ! Pracovní stanice má hmotnost 21,3 kg. Pokud ji nedokážete bezpečně zvednout sami, zajistěte někoho, kdo vám ji pomůže z krabice vyzvednout.

A **VAROVÁNÍ!** Za účelem snížení rizika úrazu elektrickým proudem nebo poškození zařízení:

— Zapojte napájecí kabel do snadno dostupné uzemněné zásuvky (se třemi kolíky).

— Neznemožňujte funkci zemnícího kolíku napájecího kabelu, například připojením adaptéru se dvěma kontakty. Jedná se o důležitý bezpečnostní prvek.

- Pro odpojení pracovní stanice od proudu vytáhněte přívodní šňůru ze zásuvky.
- **2.** Pracovní stanici opatrně vyjměte z krabice a položte ji na pevný a rovný povrch. Odstraňte veškeré plastové obaly.
- **3.** Na pracovní stanici pevně zatlačte, aby se uvolnila západka ve stojanu.

**Obrázek 3-1** Uvolněte západky

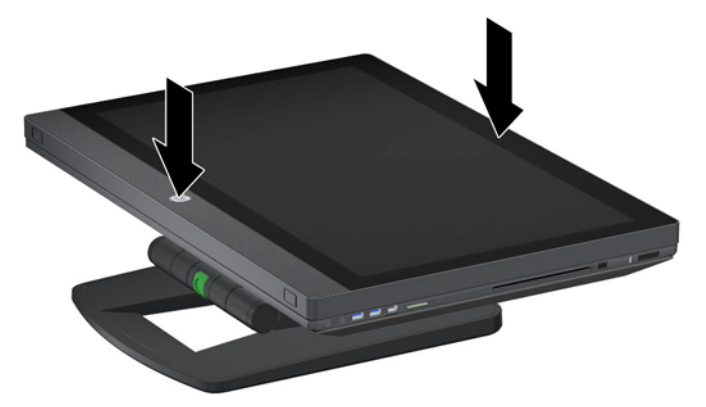

**4.** Jednou rukou pevně uchopte spodní hranu pracovní stanice tak, abyste dokázali stisknout zelené tlačítko na stojanu (1). Druhou rukou uchopte madlo v horní části pracovní stanice (2). Zatlačte na zelené tlačítko a přidržte je, zatímco budete pracovní stanici zvedat do maximální horizontální výšky (3).

**Obrázek 3-2** Zvedněte pracovní stanici

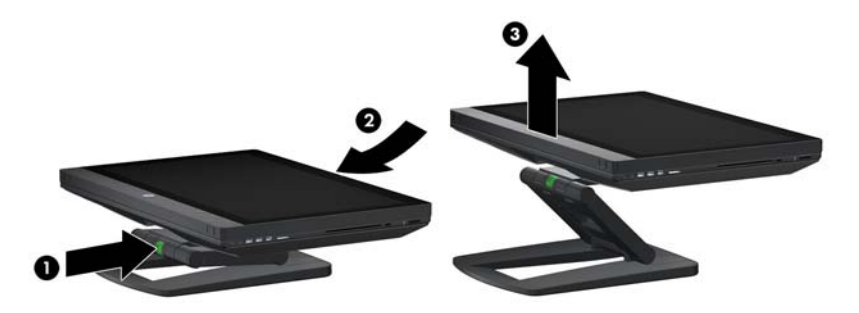

**POZNÁMKA:** Vzhledem k tomu, že je pracovní stanice těžká a klouby ve stojanu jsou tuhé, možná budete muset ke zvednutí pracovní stanice vyvinout jistou sílu.

**5.** Připojte k pracovní stanici napájecí kabel.

**Obrázek 3-3** Připojte napájecí kabel

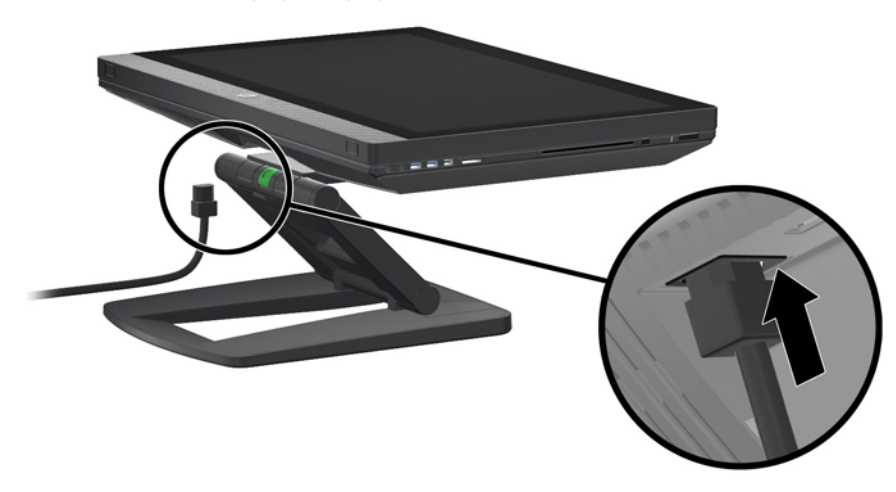

**POZNÁMKA:** Nemáte-li v plánu používání bezdrátové sítě LAN, připojte k pracovní stanici kabel RJ-45.

**6.** Nastavte pracovní stanici do požadovaného úhlu.

**Obrázek 3-4** Nastavte ji do vzpřímené pozice.

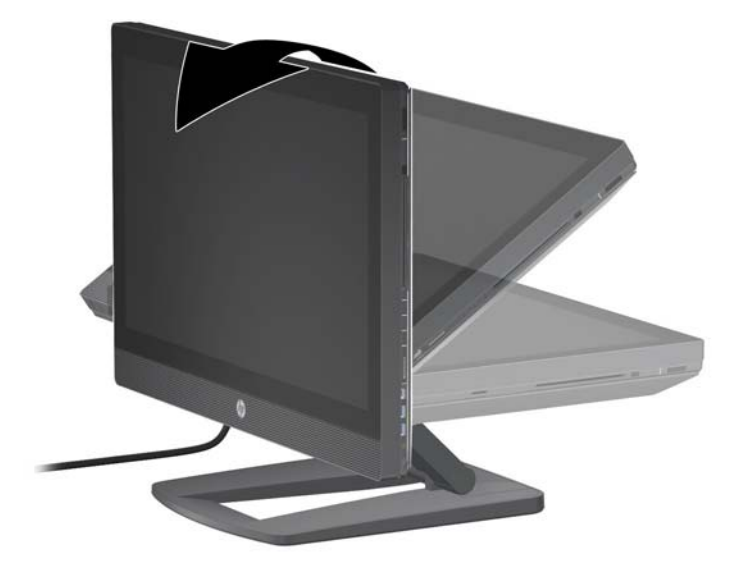

**POZNÁMKA:** Vzhledem k tomu, že je pracovní stanice těžká a klouby ve stojanu jsou tuhé, možná budete muset k nastavení pracovní stanice vyvinout jistou sílu.

7. Proveďte přívodní kabel stojanem a zapojte jej do snadno dostupné uzemněné zásuvky (se třemi kolíky). Používáte-li internetový kabel, proveďte jej stojanem a připojte jej ke směrovači nebo zařízení LAN

**Obrázek 3-5** Proved'te přívodní kabel

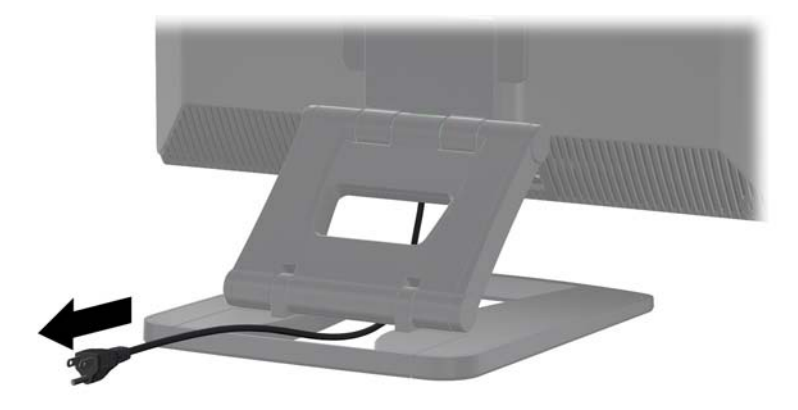

**8.** Stiskněte hlavní vypínač (1)

**Obrázek 3-6** Hlavní vypínač

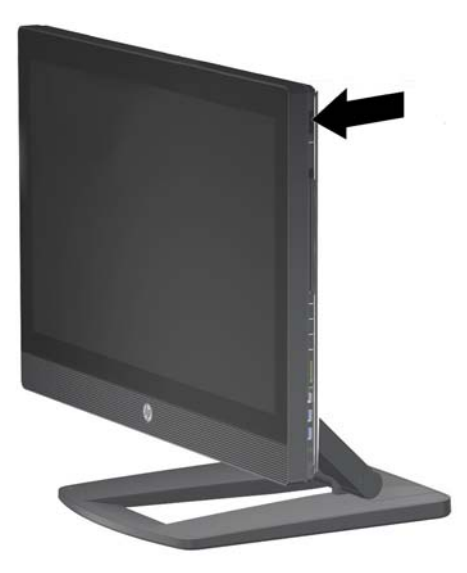

POZNÁMKA: Operační systém Microsoft Windows 7 se instaluje při prvním spuštění pracovní stanice. Podrobné informace naleznete na stránce [Instalace a obnova opera](#page-28-0)čního systému [Microsoft Windows na stránce 21](#page-28-0).

Instalujete-li operační systém Linux, přejděte na stránku **[Instalace a obnova opera](#page-30-0)čního systému** [Linuxu na stránce 23](#page-30-0).

<span id="page-21-0"></span>**9.** Zapněte vypínač na spodní straně myši (1) a odstraňte izolaci baterie ve spodní části klávesnice. Ujistěte se, že myš a klávesnice jsou umístěny ve vzdálenosti do 30 cm od pracovní stanice a mimo rušivé vlivy ostatních zařízení. Na dobu 5 sekund stiskněte spojovací tlačítko na spodní straně myši (2) a potom na dobu 5 sekund stiskněte spojovací tlačítko na klávesnici. Položte je před pracovní stanici.

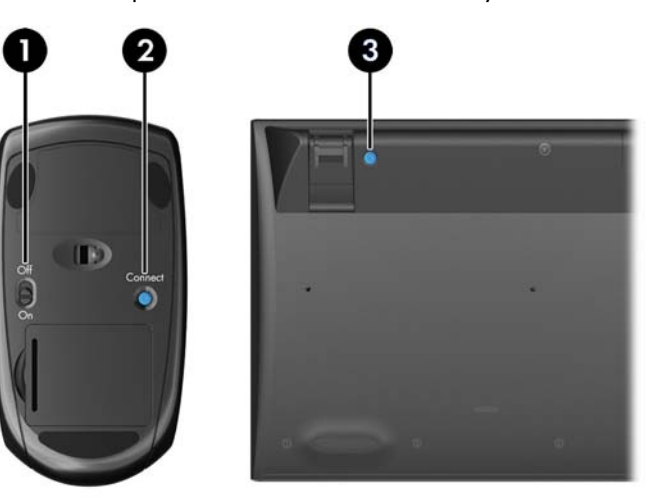

**Obrázek 3-7** Aktivujte bezdrátovou klávesnici a myš

- **POZNÁMKA:** Pracovní stanice obsahuje vnitřní USB port pro bezdrátový přijímač signálů myši/klávesnice. Pokud jste si:
	- Klávesnici a myš objednali s pracovní stanicí, je přijímač již nainstalován.
	- Bezdrátovou klávesnici a myš objednali jako doplňkové příslušenství, instrukce k instalaci přijímače naleznete v části Instalace přijímač[e USB klávesnice/myši. na stránce 15](#page-22-0).
	- Klávesnici a myš *neobjednali*, můžete k pracovní stanici připojit běžnou USB klávesnici a myš.

### **Připojení k internetu**

Pracovní stanice HP má vestavěnou bezdrátovou síť LAN a také podporuje kabelovou síť LAN.

U bezdrátového připojení použijte bezdrátový směrovač s počítačem pro připojení na WLAN s internetovým připojením Když systém Windows konfigurujete poprvé, je síť WLAN automaticky zapnuta a povolena. Zobrazí se všechny bezdrátové sítě, dostupné v okolí. Zvolte příslušnou síť.

**Obrázek 3-8** Bezdrátová síť LAN

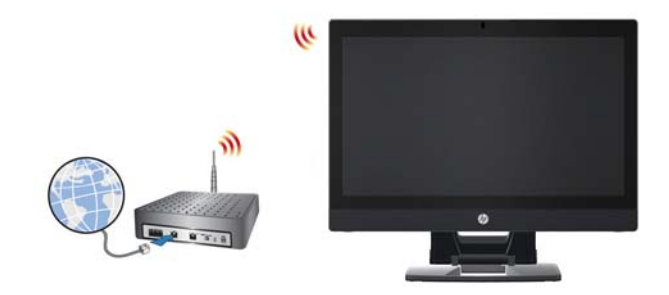

<span id="page-22-0"></span>U kabelové sítě LAN připojte jeden konec ethernetového kabelu k počítači a druhý konec k síťovému směrovači nebo zařízení LAN.

**Obrázek 3-9** Kabelová síť LAN

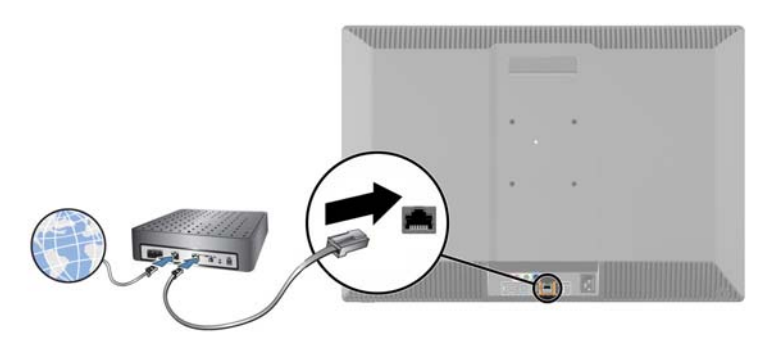

### **Povolení zařízení Bluetooth**

Pracovní stanice má funkci Bluetooth povolenu. Pro připojení bezdrátového zařízení Bluetooth:

- **1.** Zapněte zařízení Bluetooth tak, aby vysílalo rádiový signál, který pracovní stanice rozezná (postupujte podle dokumentace zařízení).
- **2.** V **Ovládacích panelech** systému Windows přejděte k možnosti **Hardware a zvuk**.
	- Je-li vaším zařízením Bluetooth tiskárna, klepněte na možnost **Tiskárny**, **Přidat tiskárnu** a postupujte podle pokynů na obrazovce.
	- Pro všechna ostatní zařízení klepněte na možnost **Zařízení Bluetooth**, **Přidat** a postupujte podle pokynů na obrazovce.

## **Instalace přijímače USB klávesnice/myši.**

Pokud si bezdrátovou klávesnici a myš objednáte jako doplňkové příslušenství, pro instalaci klávesnice/myši postupujte podle následujících kroků.

**1.** Vypněte pracovní stanici a odpojte přívodní šňůru ze zásuvky.

**2.** Při současném pevném uchopení pracovní stanice uprostřed horní a spodní strany ji nastavte do horizontální polohy.

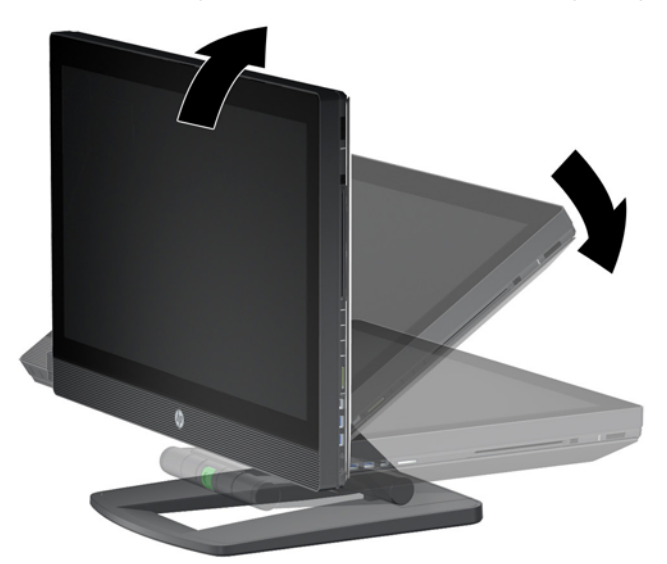

**Obrázek 3-10** Nastavte pracovní stanici do horizontální polohy

**3.** Západky na spodní straně pracovní stanice vysuňte směrem ven a otevřete skříň. **Obrázek 3-11** Otevřete skříň

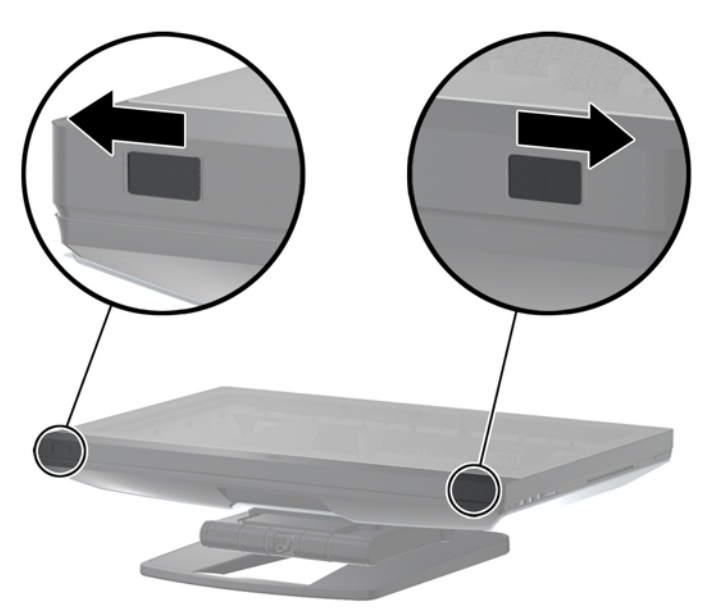

**4.** Vnitřní USB port nainstalujte do zadního konektoru I/O.

**Obrázek 3-12** Instalujte přijímač

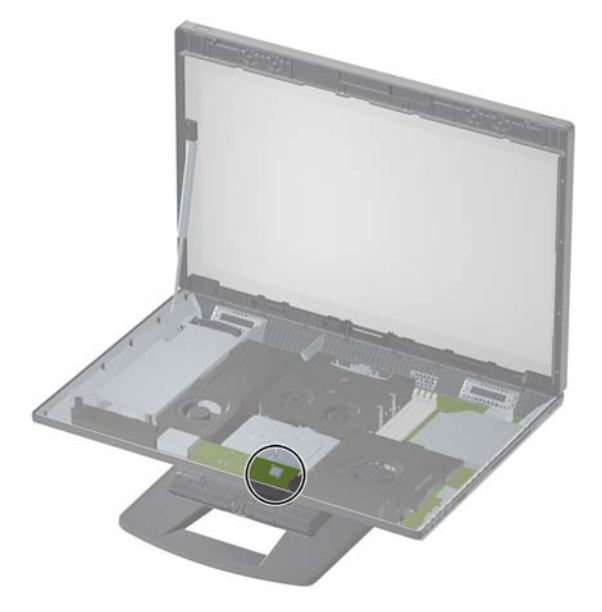

- **POZNÁMKA:** Obrys naznačený kolem vnitřního USP portu označuje maximální prostor, vyhrazený pro vnitřní USB zařízení. Přijímač se do tohoto prostoru musí vejít.
- 5. Pracovní stanici zavřete a nastavte ji do vzpřímené pozice. Připojte napájecí kabel a pracovní stanici zapněte.
- **6.** Zapněte vypínač na spodní straně bezdrátové myši (1) a odstraňte izolaci baterie ve spodní části bezdrátové klávesnice. Ujistěte se, že myš a klávesnice jsou umístěny ve vzdálenosti do 30 cm od pracovní stanice a mimo rušivé vlivy ostatních zařízení. Na dobu 5 sekund stiskněte spojovací tlačítko na spodní straně myši (2) a potom na dobu 5 sekund stiskněte spojovací tlačítko na klávesnici. Položte je před pracovní stanici.

**Obrázek 3-13** Aktivujte bezdrátovou klávesnici a myš

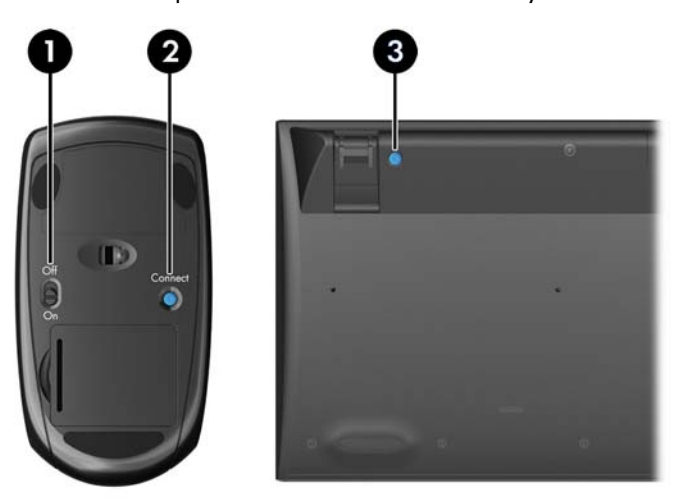

# <span id="page-25-0"></span>**Možnosti displeje**

## **Přidání externího monitoru**

Pro připojení jednoho externího monitoru k pracovní stanici:

**1.** Určete správné požadavky na kabel a/nebo adaptér monitoru:

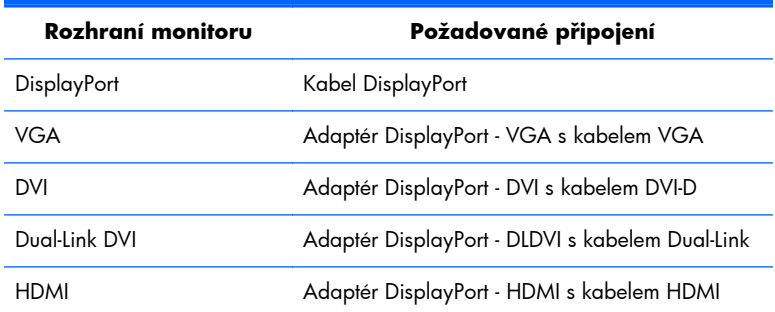

- **2.** Připojte kabel a/nebo adaptér DisplayPort do konektoru DisplayPort na zadní straně pracovní stanice.
- **3.** Druhý konec kabelu připojte k externímu monitoru.
- **4.** Zapněte monitor. Pokud pracovní stanice funguje na systému Microsoft Windows a je nainstalován ovladač grafické karty, pracovní stanice externí monitor automaticky detektuje a použije jej jako displej.

### **Vlastní nastavení monitoru**

Můžete ručně zvolit nebo změnit obnovovací frekvenci monitoru, rozlišení obrazovky, nastavení barev, velikost písma a řízení spotřeby displeje nebo externího monitoru pracovní stanice. Použijte buďto ovládací panel jednotky pro zpracování grafiky (kartu MXM nebo integrovanou grafickou kartu) nebo možnosti **Ovládací panely > Zobrazení** Windows.

Další informace o přizpůsobení externího monitoru vyhledejte v dokumentaci dodané s monitorem.

### **Použití pracovní stanice jako monitoru**

Konektor DisplayPort na stanici je obousměrný, a umožňuje vám používat pracovní stanici jako displej pro další počítač, jako například laptop. Tento další počítač (nazývaný *externím grafickým zdrojem*) musí mít výstupní konektor DisplayPort.

Stiskem několika kláves na klávesnici pracovní stanice přepnete port ze vstupního na výstupní a zase zpět. Pokud je ve výstupním režimu, port ovládá externí monitor. Pokud je ve vstupním režimu, displej pracovní stanice ovládá externí grafický zdroj.

**POZNÁMKA:** Tato vlastnost je podporována jen v operačním systému Microsoft Windows.

<span id="page-26-0"></span>Použití pracovní stanice jako monitoru:

**1.** Jeden konec kabelu DisplayPort připojte ke konektoru DisplayPort externího grafického zdroje. Druhý konec do připojte ke konektoru DisplayPort na zadní straně pracovní stanice.

**Obrázek 3-14** Připojení portů displeje

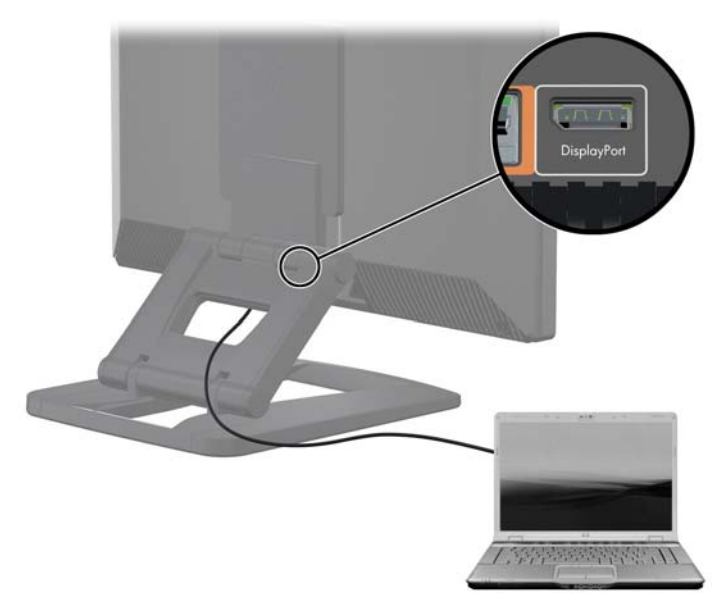

- **2.** Na klávesnici pracovní stanice současně stiskněte klávesy **Ctrl+Shift+S+D** (*přepnutí displeje*), čímž pracovní stanici umožníte zobrazovat výstup z externího grafického zdroje.
- **3.** Pro opětovné přepnutí znovu současně stiskněte tlačítka **Ctrl+Shift+S+D** na pracovní stanici. Takto pracovní stanici znovu přepnete na zobrazování vnitřního grafického zdroje a externí grafický zdroj je přepnut do pohotovostního režimu. Pro probuzení displeje pohněte na pracovní stanici myší nebo stiskněte mezerník.

**POZNÁMKA:** Tato funkce závisí na utilitě **Můj displej**, která se může měnit v závislosti na vydání nového softwaru a ovladačů. Pro stažení nejnovějšího software a ovladače přejděte na stránku [http://www.portrait.com/dtune/hpw/enu/upgrade\\_instructions.html](http://www.portrait.com/dtune/hpw/enu/upgrade_instructions.html).

## **Použití webové kamery**

Webová kamera je zařízením UVC (USB video class). Funguje automaticky s jakýmkoli softwarem pro webovou kameru (jako je například YouCam nebo Skype).

Je-li webová kamera aktivní, svítí bílá LED dioda aktivity. Čočky pevného objektivu podávají optimální výkon ve vzdálenosti 50 centimetrů.

Ovladač v horní části pracovní stanice vám umožňuje:

- Nastavit úhel kamery.
- Kameru odpojte otočením ovladače zcela k přední části pracovní stanice. Červený proužek ve výřezu kamery naznačuje, že objektiv míří přímo dolů na skříň. Uživatele není vidět.

# <span id="page-27-0"></span>**Instalace volitelných komponentů.**

Na pracovní stanici můžete instalovat volitelné komponenty, jako je paměť, pevné disky a karty PCIe Mini.

- Videa o instalaci komponentů sledujte na adrese [http://www.hp.com/go/sml.](http://www.hp.com/go/sml)
- Pokyny k instalaci a technické informace naleznete v *Příručce údržby a servisu pracovní stanice HP Z1* na adrese [http://www.hp.com/support/workstation\\_manuals.](http://www.hp.com/support/workstation_manuals)

## **Zabezpečení**

Svou pracovní stanici můžete zabezpečit připevněním zámku ke štěrbině kabelového zámku.

Pro snížení rizika krádeže a pro upozornění na vniknutí do skříně nabízí pracovní stanice několik funkcí zabezpečení. Informace o dalších funkcích hardwarového a softwarového zabezpečení, dostupných pro váš systémem, naleznete v *Příručce servisu a údržby*.

# **Recyklace produktu**

Společnost HP podporuje recyklaci použité elektroniky, originálních tiskových kazet HP a dobíjecích baterií.

Informace o recyklaci komponent HP naleznete na adrese [http://www.hp.com/go/recycle.](http://www.hp.com/go/recycle)

# <span id="page-28-0"></span>**4 Instalace a obnova operačního systému Microsoft Windows**

Tato kapitola nabízí informace o instalaci a aktualizaci operačního systému Microsoft Windows. Obsahuje tato témata:

**Témata** Instalace operačního systému Microsoft na stránce 21 Obnovení operač[ního systému prost](#page-29-0)řednictvím správce [obnovení HP na stránce 22](#page-29-0)

**POZNÁMKA:** Po nastavení operačního systému zkontrolujte, zda máte na pracovní stanici nainstalován nejnovější BIOS, ovladače a softwarové aktualizace. Postupujte podle kapitoly o aktualizaci pracovní stanice.

A **UPOZORNĚNÍ:** Dokud není úspěšně instalován operační systém, nepřidávejte k pracovní stanici žádný volitelný hardware ani zařízení jiných výrobců. Přidání hardwaru může způsobit chyby a zabránit úspěšné instalaci operačního systému.

## **Instalace operačního systému Microsoft**

Vaše pracovní stanice byla dodána s operačním systémem (OS) Microsoft Windows 7. Operační systém se instaluje při prvním spuštění pracovní stanice. Tento proces trvá přibližně 5 až 10 minut. Pro dokončení instalace pečlivě dodržujte pokyny na obrazovce.

**UPOZORNĚNÍ:** Po spuštění instalace *nevypínejte* pracovní stanici, dokud není proces dokončen. Vypnutí pracovní stanice během instalace může vést k poškození instalace a softwaru operačního systému.

Podrobné pokyny pro instalaci a konfiguraci naleznete na adrese [http://windows.microsoft.com/en-](http://windows.microsoft.com/en-US/windows7/help)[US/windows7/help.](http://windows.microsoft.com/en-US/windows7/help) Další informace jsou po úspěšné instalaci operačního systému k dispozici prostřednictvím nástrojů online nápovědy.

## **Instalace nebo upgrade ovladačů zařízení**

Před instalací hardwarových zařízení musíte nainstalovat příslušné ovladače zařízení. Dodržujte instalační pokyny, dodané se zařízením. Váš operační systém musí mít pro optimální výkon nainstalovány nejnovější aktualizace, záplaty a softwarové opravy. Další informace o ovladačích a softwaru naleznete v kapitole o aktualizaci pracovní stanice.

### <span id="page-29-0"></span>**Přenos souborů a nastavení**

Operační systém Microsoft Windows nabízí nástroje pro přenos dat, které vám pomáhají vybrat a přenášet soubory a data z jednoho počítače se systémem Windows na druhý.

Pro informace o použití těchto nástrojů přejděte na adresu<http://www.microsoft.com>.

# **Obnovení operačního systému prostřednictvím správce obnovení HP**

Operační systém Microsoft Windows 7 lze obnovit prostřednictvím **Správce obnovení systému HP**, nástroje pro přeinstalaci operačního systému Windows a ovladačů zařízení (týká se ovladačů, které jsou součástí systémů) do téměř továrního nastavení.

Pokud jste si s pracovní stanicí objednali Správce obnovení systému HP, jsou média pro obnovení dodána s komponenty pracovní stanice. Pokud jste si je neobjednali, kontaktujte podporu HP a sadu Správce obnovení systému HP si vyžádejte.

**UPOZORNĚNÍ:** Obnovení operační systém **neobnovuje** data. Před obnovením operačního systému zálohujte data s použitím metody a média podle vlastního výběru.

Proces Správce obnovení HP odstraní všechny informace z primárního disku, včetně všech oddílů.

Pro obnovení systému Windows 7:

- **1.** Spusťte systém z 1. disku Správce obnovení HP.
- **2.** Pro obnovu operačního systému postupujte podle pokynů.

Při použití tohoto procesu nemusí být obnoveny všechny aplikace. Nejsou-li aplikace obnoveny, instalujte je z příslušných instalačních médií.

POZNÁMKA: Aplikaci pro zálohu a obnovení nabízí také systém Microsoft Windows 7. Pro další informace přejděte na stránku [http://www.microsoft.com.](http://www.microsoft.com)

# <span id="page-30-0"></span>**5 Instalace a obnova operačního systému Linuxu**

Společnost HP nabízí zákazníkům HP pro pracovní stanice širokou škálu linuxových řešení:

- Společnost HP na pracovních stanicích HP certifikuje a podporuje platformu Red Hat Enterprise Linux (RHEL).
- Společnost HP na pracovních stanicích HP certifikuje a podporuje platformu SUSE® Linux Enterprise Desktop (SLED).
- Společnost HP nabízí na některých pracovních stanicích série Z předinstalaci platformy SLED 11.

Tato kapitola popisuje, jak nastavit a obnovit operační systém Linux®. Obsahuje tato témata:

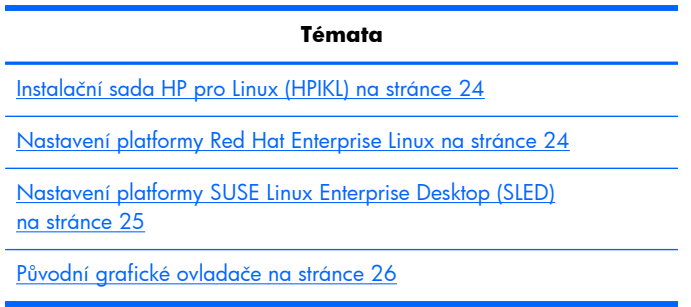

**POZNÁMKA:** Po nastavení operačního systému zkontrolujte, zda máte nainstalován nejnovější BIOS, ovladače a softwarové aktualizace. Postupujte podle kapitoly o aktualizaci pracovní stanice.

**UPOZORNĚNÍ:** Dokud není úspěšně instalován operační systém, nepřidávejte k pracovní stanici žádný volitelný hardware ani zařízení třetích stran. Přidání hardwaru může způsobit chyby a zabránit úspěšné instalaci operačního systému.

# **Podpůrná matrice HP Linux**

Konkrétní platformy nemusí podporovat všechny datové proudy. Pokud chcete zjistit, které proudy vaše pracovní stanice podporuje, přečtěte si příručku *Linuxová certifikační a podpůrná matice*:

- 1. Přejděte na stránku <http://www.hp.com/linux>.
- **2.** Na záložce **Platformy** vyberte položku **Pracovní stanice HP**.
- **3.** Zvolte **Certifikační matice**.
- **4.** Přejděte na záložku **Red Hat** nebo **SUSE** tab.

# <span id="page-31-0"></span>**Instalační sada HP pro Linux (HPIKL)**

Instalační sada HP pro Linux pomáhá uživatelům na pracovní stanice HP instalovat certifikované verze platforem RHEL nebo SLED. Jako jedna z možností operačního systému je dostupná na všech pracovních stanicích HP. Sada:

- Obsahuje odzkoušené ovladače, které posilují a/nebo nahrazují ty v platformách RHEL nebo SLED, aby umožnily jejich správné užívání a chování na pracovních stanicích HP.
- **Neobsahuje** operační systém Linux, který je nutno pořídit odděleně od platforem Red Hat nebo SUSE. Pro přehled podporovaných konfigurací a operačních systémů přejděte na adresu [http://www.hp.com/support/linux\\_hardware\\_matrix.](http://www.hp.com/support/linux_hardware_matrix)

Možnost HPIKL obsahuje předinstalovaný operační systém FreeDOS . Tato možnost operačního systému vychází vstříc uživatelům, kteří si zvykli na distribuci Linuxu nebo těm, kteří mají licencovanou verzi platforem RHEL nebo SLED a rádi by si nainstalovali dodatečné ovladače, doporučené společností HP.

Sadu je také možno stáhnout:

- 1. Přejděte na stránku [http://www.hp.com/support/workstation\\_swdrivers](http://www.hp.com/support/workstation_swdrivers).
- **2.** Vyberte model své pracovní stanice.
- **3.** Zvolte požadovaný operační systém.
- **4.** Zvolte jazyk svého software/ovladače a potom klepněte na rychlý odkaz **Software** .
- **5.** Klepněte na odkaz **Získat software** pro příslušný balíček (obvykle je to nejnovější verze).
- **6.** Pro přijetí podmínek licenční smlouvy klepněte na tlačítko **Souhlasím**.
- **7.** Stáhněte obraz ISO softwaru a uložte jej na disk. Tento disk je vaším *CD s ovladačem HP*.

## **Nastavení platformy Red Hat Enterprise Linux**

Pracovní stanice HP série Z jsou certifikovány a podporovány datovými toky RHEL, odpovídajícími hardwarové technologii.

- Podrobnosti o podpoře RHEL pro konkrétní platformu si přečtěte část *Hardwarová podpůrná* matice pro pracovní stanice HP Linux na stránce [http://www.hp.com/support/](http://www.hp.com/support/linux_hardware_matrix) [linux\\_hardware\\_matrix](http://www.hp.com/support/linux_hardware_matrix).
- Informace o certifikacích Red Hat na pracovních stanicích HP naleznete na adrese <https://hardware.redhat.com>.

### **CD ovladače HPIKL**

Novější verze platformy Red Hat Linux obvykle vyžadují pro podporu pracovních stanic HP jen aktualizace s menšími opravami. Tyto verze mohou být obvykle podpořeny CD ovladače, které lze použít jako post-instalační utilitu pro standardní instalaci platformy Red Hat Linux.

Po dokončení standardní instalace platformy Red Hat a po restartu systému se spustí utilita Red Hat *prvního spuštění*. po zadání množství nastavení (jako je např. úroveň zabezpečení, čas a datum, kořenové heslo, uživatelské účty), vám utilita umožní nahrát dodatečná CD.

<span id="page-32-0"></span>Během této fáze je používáno CD s ovladačem. Veškerý obsah přidaný HP se nachází v adresáři **/HP** na CD. Můžete jej použít k výrobě vlastního obrazu nebo k procházení obsahu CD.

**POZNÁMKA:** Někdy je možno narazit na problémy s instalací, pokud je provádíte s připojením DisplayPort k monitoru. Dochází k tomu proto, že výchozí ovladače, které instalátory OS používají, funkci DisplayPort nepodporují. Pokud tyto problémy zažijete, pokuste se na začátku instalace zabránit monitoru ve volbě ovladače DisplayPort a místo něj použijte ovladač VESA. Monitor DisplayPort můžete nastavit později.

### **Instalace z CD s ovladačem HP Red Hat Linux**

- **1.** Pokud potřebné CD s ovladačem HP pro podporovaný datový tok nemáte, vytvořte si je (viz Instalač[ní sada HP pro Linux \(HPIKL\) na stránce 24](#page-31-0).
- **2.** S použitím optického média obsaženého v balení Red Hat Linux nainstalujte operační systém.
- **3.** Máte-li disk s ovladačem Red Hat pro tu verzi OS, již instalujete, zadejte na úvodní instalační obrazovce linux dd ona stiskněte **Enter**.
- **4.** Při dotazu, zda máte CD s ovladačem, zvolte možnost **Ano**. Vložte do mechaniky disk s ovladačem HP Red Hat a vyberte příslušnou jednotku:hd[abcd]. Pokračujte v instalaci běžným způsobem.
- **5.** Po úspěšné instalaci operačního systému pracovní stanici restartujte.
	- RHEL 5: automaticky se spustí instalační průvodce Red Hat Setup Agent (také známý jako first-boot). Při obrazovce **Dodatečná CD** vložte své CD s ovladačem HP a vyberte možnost **Instalovat**. Po úspěšném dokončení instalace ovladače pokračujte podle pokynů na obrazovce, dokud nebude úspěšně nainstalován operační systém.
	- RHEL 6: Vložte CD s ovladačem HP. Instalační software HPIKL se spustí automaticky. Pro instalaci obsahu postupujte podle pokynů na obrazovce.

### **Záruka**

Společnost HP v rámci záruky na hardware pracovních stanic HP poskytuje konfigurační a instalační podporu certifikovaných verzí platformy Red Hat Linux, a to po dobu 90 dní od data nákupu.

# **Nastavení platformy SUSE Linux Enterprise Desktop (SLED)**

Společnost HP nabízí na některých pracovních stanicích série Z předinstalaci 64bitové platformy SLED 11 a na ostatních pracovních stanicích 64bitové platformy SLED 11 podporuje.

Společností Novell jsou na pracovních stanicích HP certifikovány a podporovány různé verze platformy SLED. Více informací naleznete na vyhledávací stránce certifikačního bulletinu společnosti Novell na adrese<http://developer.novell.com/yessearch>.

## <span id="page-33-0"></span>**Nastavení předistalované platformy SLED**

Pro nastavení platformy SLED v systémech s předinstalovaným operačním systémem:

- **1.** Spusťte pracovní stanici.
- **2.** Po výzvě zadejte instalační nastavení pracovní stanice: heslo, nastavení sítě, grafiky, času a klávesnice a konfiguraci zákaznického centra SUSE.

**POZNÁMKA:** Z obrazovky zákaznického centra SUSE můžete aktivovat své předplatné SUSE. Pro zobrazení kompletní dokumentace zákaznického centra SUSE přejděte na stránku <http://www.suse.com/documentation>a vyberte svůj operační systém.

### **Instalace platformy SLED s pomocí instalační sady na CD**

- **1.** Pokud jste s pracovní stanicí CD s ovladačem HP nedostali, vytvořte si je (viz <u>Instalač[ní sada HP](#page-31-0)</u> [pro Linux \(HPIKL\) na stránce 24](#page-31-0).
- **2.** S použitím CD nebo DVD obsaženého v balení SUSE nainstalujte operační systém.
- **3.** Po úspěšné instalaci operačního systému pracovní stanici restartujte.
- **4.** Vložte CD s ovladačem HP. Instalační software HPIKL se spustí automaticky. Pro instalaci obsahu postupujte podle pokynů na obrazovce.

### **Záruka**

Společnost HP poskytuje konfigurační a instalační podporu platformy SLED 11 na pracovních stanicích série Z, a to po dobu 90 dní od data nákupu. Společnost Novell také poskytuje podporu všech verzí SLED, které jsou na pracovních stanicích HP certifikovány.

## **Obnovení platformy SLED (jen u předinstalovaných systémů)**

K obnovení operačního systému Linux potřebujete obnovovací médium SLED. Pro vytvoření obnovovacího média:

- **1.** Pro přechod do složky */iso* klepněte na ikonu SUSE ISO. Tato složka obsahuje všechny obrazy iso, použité k předinstalaci vaší pracovní stanice.
- **2.** Pro zkopírování obrazu ISO na optické médium následujte instrukce v souboru readme v této složce.
- **3.** Médium uložte na bezpečné místo. Pokud na vaší pracovní stanici dochází k selhání pevného disku, obnovovací obrazy ISO použijte pro obnovu operačního systému.

**UPOZORNĚNÍ:** Obnovení operační systém **neobnovuje** data. Data zálohujte s použitím metody a média podle vlastního výběru.

# **Původní grafické ovladače**

Většinu pracovních stanic HP je možno objednat s grafickými kartami, které prošly rozsáhlým prověřováním společnosti HP. Seznam podporovaných karet najdete v části *Hardwarová podpůrná matice pro pracovní stanice HP Linux* na stránce [http://www.hp.com/support/linux\\_hardware\\_matrix](http://www.hp.com/support/linux_hardware_matrix). **POZNÁMKA:** Ne všechny grafické karty jsou dostupné pro všechny pracovní stanice. Omezení se obecně týkají karet s velkou spotřebou energie v pracovních stanicích s malým napájením.

Původní grafické ovladače podporované společností HP a prodejci grafiky jsou dostupné s instalační sadou HP pro Linux, s platformou SLED 11 předinstalovanou na pracovních stanicích série Z a z podpory pracovních stanic HP na adrese <http://www.hp.com/go/workstationsupport>.

Tyto původní ovladače nejsou standardní součástí distribuce platforem RHEL nebo SLED, protože se nejedná o open source software. Revize ovladačů, které jsou novější než ty na stránkách podpory HP, jsou podporovány přímo prodejcem.

# <span id="page-35-0"></span>**6 Aktualizace pracovní stanice**

Společnost HP neustále pracuje na vylepšování vašich celkových zkušenostech s pracovní stanicí. Chcete-li mít k dispozici nejnovější vylepšení, doporučuje vám společnost HP nainstalovat nejnovější systém BIOS, ovladač a pravidelně aktualizovat software.

# **Aktualizace pracovní stanice po prvním spuštění**

Po úspěšném prvním spuštění pracovní stanice dodržujte tyto pokyny, aby byla vaše pracovní stanice vždy aktuální:

- Ujistěte se, zda máte nainstalovánu nejnovější verzi systému BIOS. Podrobnosti v části Instalace vyšší verze systému BIOS na stránce 28.
- Ujistěte se, zda máte v systému nainstalovány nejnovější ovladače. Podrobnosti v části Aktualizace ovladačů zař[ízení na stránce 29](#page-36-0).
- Seznamte se s dostupnými zdroji HP.
- Zvažte přihlášení ke službě Driver Alerts (Upozornění na ovladače) na adrese <http://www.hp.com/go/subscriberschoice>.

## **Instalace vyšší verze systému BIOS**

V zájmu optimálního výkonu zjistěte verzi BIOS pracovní stanice a podle potřeby ji aktualizujte.

### **Zjištění vyšší verze systému BIOS**

Pro zjištění aktuální verze systému BIOS:

- **1.** Při nabíhání systému stiskněte klávesu Esc.
- **2.** Stiskem klávesy F10 spusťte program F10 Setup.
- **3.** Zvolte možnost **Soubor > Systémové informace**. Poznamenejte si číslo verze systému BIOS pracovní stanice a porovnejte je s nejnovější verzí, která se objeví na webové stránce HP.

POZNÁMKA: Postup aktualizace systému BIOS a utilitu F10 nastavení nabídky BIOS naleznete v *Příručce údržby a servisu pracovní stanice HP Z1* na adrese [http://www.hp.com/support/](http://www.hp.com/support/workstation_manuals) [workstation\\_manuals](http://www.hp.com/support/workstation_manuals).

### **Aktualizace systému BIOS**

Pro nalezení a stažení nejnovějšího dostupného systému BIOS s nejnovějšími vylepšeními:

- 1. Přejděte na stránku <http://www.hp.com/go/workstationsupport>.
- **2.** Z levé nabídky pod Úkoly vyberte volbu **Stáhnout ovladače a software**.
- <span id="page-36-0"></span>**3.** Pro nalezení nejnovějšího systému BIOS, dostupného pro pracovní stanici, postupujte podle pokynů.
- **4.** Je-li verze systému BIOS na webových stránkách stejná jako verze ve vašem systému, žádná další akce není potřeba.
- **5.** Je-li verze systému BIOS na webových stránkách novější, stáhněte pro svou pracovní stanici příslušnou verzi. Pro dokončení instalace postupujte podle pokynů v poznámkách k vydání.

## **Aktualizace ovladačů zařízení**

Pokud instalujete periferní zařízení (například tiskárnu, grafickou nebo síťovou kartu), potvrďte, že máte staženy nejnovější ovladače. Pokud jste své zařízení zakoupili prostřednictvím společnosti HP, navštivte webovou stránku HP a stáhněte si pro zařízení nejnovější ovladače. Tyto ovladače byly testovány pro zajištění nejlepší kompatibility vašeho zařízení a vaší pracovní stanice HP.

Pokud jste zařízení nezakoupili u společnosti HP, společnost HP doporučuje nejprve navštívit webové stránky HP a zjistit, zda bylo zařízení s ovladači testováno na slučitelnost s pracovní stanicí HP. Pokud není k dispozici ovladač, navštivte webovou stránku výrobce zařízení a stáhněte nejnovější ovladače.

Aktualizace ovladačů zařízení:

- **1.** Přejděte na stránku <http://www.hp.com/go/workstationsupport>.
- **2.** Z nabídky **Úkoly** v levém sloupci zvolte možnost **Stáhnout ovladače a software**.
- **3.** Postupujte podle pokynů k nalezení nejnovějších ovladačů dostupných pro pracovní stanici.

Pokud potřebný ovladač nenajdete, navštivte webové stránky výrobce periferního zařízení.

# <span id="page-37-0"></span>**7 Diagnostika a řešení potíží**

# **Kontaktování telefonické podpory**

Můžete se dostat do situace, která vyžaduje nutnost kontaktování technické podpory. Při telefonátu pracovníkům technické podpory:

- Bud'te u své pracovní stanice.
- Zapište si sériové číslo pracovní stanice, číslo produktu, název modelu a číslo modelu a mějte tyto údaje před sebou.
- Zaznamenejte si veškeré relevantní chybové zprávy.
- Informujte podporu o přidaných volitelných doplňcích.
- **•** Informujte podporu o operačním systému.
- Informujte podporu o hardwaru či softwaru jiných výrobců.
- Všímejte si podrobností u všech blikajících LED diod na přední straně (konfigurace tower a desktop) nebo na boční straně počítače (konfigurace "all-in-one").
- Poznamenejte si, které aplikace jste používali v okamžiku výskytu problému.

**POZNÁMKA:** Při volání pracovníkům podpory nebo servisu můžete být dotázáni na číslo produktu (příklad: PS988AV) vaší pracovní stanice. Pokud má vaše pracovní stanice přiděleno číslo produktu, je obvykle umístěno vedle 10-12ciferného sériového čísla pracovní stanice.

PEY POZNÁMKA: U většiny modelů lze nálepky se sériovým číslem a číslem produktu nalézt na horním nebo bočním panelu a na zadní straně počítače (konfigurace tower a desktop), nebo na vysouvací kartičce po straně displeje (konfigurace "all-in-one").

Pro zobrazení celosvětových telefonních čísel technické podpory přejděte na stránku <http://www.hp.com/support>, vyberte svou oblast a klepněte na možnost **Kontaktovat HP** v pravém horním rohu.

# **Vyhledání identifikačních štítků**

Pro pomoc při řešení problémů jsou na každém počítači vyznačena produktová, sériová a autentizační čísla.

- Všechny pracovní stanice mají sériová čísla (jedinečná pro každou pracovní stanici) a produktová čísla. Pokud kontaktujete podporu, mějte tato čísla po ruce.
- Certifikát pravosti (COA) je používán jen pro předinstalované systémy Windows.
- Na servisní nálepce se nachází ID sestavení a řetězce FeatureByte, které jsou potřebné při výměně systémové desky.

<span id="page-38-0"></span>Obecně lze tyto nálepky nalézt na těchto místech (váš počítač může vypadat jinak):

- Na horní, zadní nebo spodní části skříně (konfigurace tower a desktop)
- Na vysouvací kartičce po straně displeje (konfigurace "all-in-one")

**Obrázek 7-1** Umístění nálepek konfigurace tower a desktop

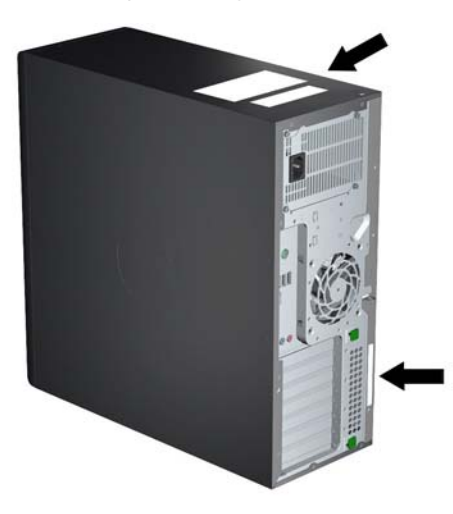

**Obrázek 7-2** Umístění nálepek konfigurace "all in one"

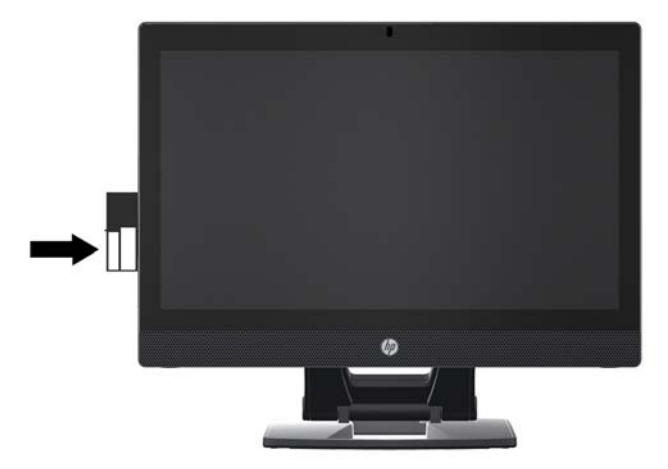

# **Vyhledání informací o záruce**

Informace o základní záruce naleznete na adrese <http://www.hp.com/support/warranty-lookuptool>.

Informace o stávajících službách Care Pack naleznete na adrese [http://www.hp.com/go/lookuptool.](http://www.hp.com/go/lookuptool)

Chcete-li rozšířit standardní záruku na produkt, přejděte na adresu [http://www.hp.com/hps/carepack.](http://www.hp.com/hps/carepack) Služby HP Care Pack nabízejí možnost upgradu a rozšíření standardní záruky na produkt.

# <span id="page-39-0"></span>**Zdroje a nástroje společnosti HP pro řešení problémů**

Tato část obsahuje informace o službě HP Help and Support Center (středisko pro pomoc a technickou podporu společnosti HP), elektronické podpoře a užitečné rady pro řešení problémů.

## **Asistent podpory HP (HPSA)**

Aplikace Asistent podpory HP (jen pro systém Windows 7) vám pomáhá udržovat výkon pracovní stanice a řešit problémy. HPSA poskytuje automatické aktualizace, zabudovanou diagnostiku a vedenou podporu, která pomáhají udržovat výkon pracovní stanice. Pro přístup k HPSA klepněte na tlačítko **Start > Všechny programy > Nápověda a podpora HP > Asistent podpory HP**.

**POZNÁMKA:** Asistent podpory HP není k dispozici pro systém Linux.

### **Elektronická podpora**

Přístup online a zdroje technické podpory zahrnují webové nástroje pro odstraňování problémů, technické znalostní databáze, stahování ovladačů a opravných sad, diskusní fóra online a služby oznamování změn v produktech.

K dispozici máte také následující webové stránky:

- <http://www.hp.com>—Poskytuje užitečné informace o produktu.
- [http://www.hp.com/support/workstation\\_manuals](http://www.hp.com/support/workstation_manuals)-Poskytuje nejnovější dokumentaci online.
- · http://www.hp.com/go/workstationsupport-Poskytuje technickou podporu pracovních stanic.
- <http://www.hp.com/support>—Poskytuje seznam celosvětově platných telefonních čísel technické podpory. Tato čísla naleznete na webovém serveru po výběru vaší země/oblasti a klepnutí na možnost **Kontaktujte HP** v levém horním rohu.
- [http://www.hp.com/support/workstation\\_swdrivers](http://www.hp.com/support/workstation_swdrivers)  Poskytuje přístup k softwaru a ovladačům pro vaši pracovní stanici.

### **Odstranění problému**

S cílem napomoci odstranění problémů s vaším systémem poskytuje společnost HP komerční středisko technické podpory (Business Support Center, BSC). BSC je portál se širokým výběrem online nástrojů. Chcete-li použít portál BSC k vyřešení problému s pracovní stanicí, proveďte následující kroky:

- **1.** Navštivte adresu [http://www.hp.com/go/workstationsupport.](http://www.hp.com/go/workstationsupport)
- **2.** V nabídce **Středisko podpory pro zákazníky HP** nalevo vyberte možnost **Řešení problému**.
- **3.** V části **Vyberte produkt** (uprostřed okna), vyberte možnost **Workstations** (pracovní stanice, v oddílu **personal computing**).
- **4.** V části **Vyberte produkt** pokračujte ve výběru série a modelu vaší pracovní stanice a dále problému, který řešíte.

### <span id="page-40-0"></span>**Služby Instant Support (okamžitá technická podpora) a Active Chat (aktivní konverzace)**

HP Instant Support je webová sada nástrojů technické podpory, které automatizují a urychlují řešení problémů se stolními počítači, páskovými úložišti a problémy s tiskem.

Služba Active Chat (aktivní konverzace) umožňuje elektronicky prostřednictvím webu zasílat dotazy na technickou podporu společnosti HP. Odešlete-li lístek s dotazem na technickou podporu, služba Active Chat (aktivní konverzace) shromáždí informace o vašem počítači a předá je online specialistovi technické podpory. Shromažďování informací může trvat až 30 sekund podle konfigurace počítače. Po odeslání lístku s dotazem na technickou podporu obdržíte potvrzovací zprávu s identifikačním číslem vašeho případu, provozní dobu střediska technické podpory pro vaši lokalitu a odhad doby do odpovědi.

Pro další informace o okamžité podpoře HP, aktivním chatu a o tom, jak tyto funkce používat, přejděte na adresu [http://instantsupport.hp.com/.](http://instantsupport.hp.com/)

**POZNÁMKA:** Tato funkce není dostupná pro systém Linux.

### **Rady pro zákazníky, bulletiny o zabezpečení a oznámení pro zákazníky**

Při vyhledání rad, bulletinů a oznámení postupujte takto:

- **1.** Navštivte adresu [http://www.hp.com/go/workstationsupport.](http://www.hp.com/go/workstationsupport)
- **2.** Vyberte požadovaný produkt.
- **3.** V záložce **Prostředky pro <vámi vybraný produkt>**vyberte možnost **Více informací…**.
- **4.** V části **Zdroje vlastní pomoci** uprostřed okna vyberte požadovanou akci a příslušné informace v rozevíracím seznamu. Zobrazí se rejstřík.

#### **Oznamování změn produktů**

Upozornění na změnu produktu (Product Change Notifications - PCN) jsou proaktivní upozornění na změny produktu, ke kterým došlo v průběhu 30-60 dnů od data změny ve výrobním procesu. PCN informuje zákazníka předem o změnách na jeho produktu, například o aktualizované verzi BIOS, kterou by mohli posoudit před provedením změny. Nejnovější PCN najdete na: [http://www.hp.com/](http://www.hp.com/go/workstationsupport) [go/workstationsupport](http://www.hp.com/go/workstationsupport).

### **Užitečné rady**

Pokud u své pracovní stanice, monitoru nebo softwaru narazíte na problém, před podniknutím dalších akcí by vám mohla pomoci následující obecná doporučení.

#### **Při spuštění**

- Zkontrolujte, zda jsou pracovní stanice a motor připojeny do funkční elektrické zásuvky.
- Před zapnutím pracovní stanice vyjměte všechny optické disky a výměnné disky USB.
- Zkontrolujte, zda je pracovní stanice spuštěná a svítí zelená kontrolka.
- <span id="page-41-0"></span>Pokud jste nainstalovali jiný operační systém než systém instalovaný ve výrobním závodě, navštivte server <http://www.hp.com/go/quickspecs>a ujistěte se, že je vaším systémem podporován.
- Zkontrolujte, zda je monitor zapnutý a svítí zelená kontrolka napájení.
- Upravte na monitoru pomocí ovládacích prvků jas a kontrast pro případ, že je monitor ztlumen.
- Pokud má vaše pracovní stanice více výstupů videosignálu a máte jen jeden monitor, musí být monitor připojen ke konektoru pro monitor, který je definován jako primární adaptér VGA. Během spouštění systému jsou ostatní výstupy pro monitor nečinné; Pokud monitor připojíte k jednomu z těchto výstupů, po fázi Power-on Self Test (POST) nebude fungovat. Výchozí zdroj VGA můžete nastavit v nastavení systému BIOS (po stisknutí klávesy F10).

### **Za provozu**

- Zkontrolujte, zda na pracovní stanici neblikají kontrolky. Blikající kontrolky jsou chybovými kódy, které vám usnadní problém diagnostikovat. Informace o výkladu diagnostických světel a zvukových signálů naleznete v části *Kódy diagnostických světel a zvukových signálů (pípání)* v *Příručce pro servis a údržbu*.
- Stiskněte a podržte jakoukoli klávesu. Pokud zazní zvukový signál systému, pracuje klávesnice správně.
- Zkontrolujte všechny kabely, zda nejsou uvolněné nebo nesprávně připojené.
- Probuďte pracovní stanici stisknutím kterékoli klávesy nebo tlačítka napájení. Pokud počítač zůstane v režimu spánku, vypněte systém stisknutím a podržením tlačítka napájení alespoň po čtyři sekundy a poté stisknutím tlačítka napájení systém restartujte. Pokud se systém nevypne, vytáhněte napájecí kabel ze zásuvky, počkejte několik sekund a poté napájecí kabel opět zapojte do zásuvky. Pokud se sama nespustí, zapněte pracovní stanici tlačítkem napájení.
- Po instalaci rozšiřující karty, která není kompatibilní s technologií Plug-and-Play, nebo jiného příslušenství, proveďte novou konfiguraci pracovní stanice. Pokyny najdete v části *Problémy při instalaci hardwaru* v tomto dokumentu.
- Ujistěte se, že byly nainstalovány všechny nezbytné ovladače. Máte-li například připojenu tiskárnu, je třeba nainstalovat ovladač tiskárny.
- Pokud pracujete v síťovém prostředí, připojte k síti jinou pracovní stanici pomocí jiného kabelu. Problém může být v síťovém konektoru nebo kabelu.
- Pokud jste nedávno instalovali nový hardware, odpojte tento hardware a zjistěte, zda pracovní stanice funguje správně.
- Pokud jste nedávno instalovali nový software, odinstalujte tento software a zjistěte, zda pracovní stanice funguje správně.
- Nefunguje-li monitor, připojený ke konfiguraci počítače tower, desktop nebo all-in-one:
	- Připojte monitor k jinému videoportu, pokud je k dispozici. Můžete také monitor nahradit jiným, o němž víte, že funguje správně.
	- Zkontrolujte, zda jsou počítač i *monitor* zapojeny do funkční elektrické zásuvky.
	- Zkontrolujte, zda je monitor zapnutý a svítí zelená kontrolka napájení.
	- Pokud je obrazovka monitoru tmavá, zvyšte její jas a kontrast.
- <span id="page-42-0"></span>Nefunguje-li vnitřní displej počítače all-in-one, otevřete počítač a ujistěte se, že je správně nainstalována grafická karta.
- · Aktualizujte systém BIOS. Může být k dispozici nová verze systému BIOS, která podporuje nové funkce nebo řeší váš problém.
- Podrobnější informace naleznete v části o odstraňování problémů *Příručky servisu a údržby* na adrese [http://www.hp.com/support/workstation\\_manuals](http://www.hp.com/support/workstation_manuals).

### **Vlastní oprava zákazníkem**

V rámci programu vlastní opravy zákazníkem si můžete objednat náhradní díl a nainstalovat jej bez přítomnosti technické podpory HP na místě. Vlastní oprava zákazníkem může být u některých komponentů vyžadována. Informace o tomto programu naleznete v části [http://www.hp.com/go/](http://www.hp.com/go/selfrepair) [selfrepair](http://www.hp.com/go/selfrepair).

POZNÁMKA: Některé komponenty nepřicházejí pro vlastní opravu zákazníkem v úvahu a musí být pro servis vráceny společnosti HP. Před pokusem o vyjmutí nebo opravu těchto komponentů kontaktujte podporu HP pro další instrukce.

### **Další možnosti pro řešení potíží**

Následující doplňkové techniky a nástroje pro řešení potíží naleznete v *Příručce servisu a údržby* na adrese [http://www.hp.com/support/workstation\\_manuals](http://www.hp.com/support/workstation_manuals):

- Chybové kódy POST
- Diagnostické kontrolky a zvukové signály
- **•** Scénáře a řešení při řešení potíží
- Nástroj HP Vision Field Diagnostics

# <span id="page-43-0"></span>**8 Běžná péče o počítač**

# **Obecná bezpečnostní upozornění pro čištění**

- Pro čištění počítače nikdy nepoužívejte ředidla nebo hořlavé roztoky.
- Žádné součásti nikdy neponořujte do vody nebo čistících roztoků; všechny tekutiny naneste na čistý hadřík, který potom na součást aplikujte.
- Před čištěním klávesnice, myši nebo větracích otvorů počítač vždy odpojte od elektřiny.
- Klávesnici před čištěním vždy odpojte.
- Během čištění klávesnice noste bezpečnostní brýle s ochrannými bočními clonami.

# **Čištění skříně**

- Před čištěním počítače si přečtěte bezpečnostní upozornění v *Příručce pro servis a údržbu* pro vaši pracovní stanici.
- Pro odstranění slabých nečistot nebo špíny použijte vodu a čistý, netřepivý hadřík nebo štětec.
- Na silnější skvrny použijte středně silný tekutý prostředek na nádobí, rozředěný vodou. Dobře opláchněte čistým hadříkem nebo štětcem, navlhčeným čistou vodou.
- Na nepoddajné skvrny použijte isopropylalkohol nebo čistý líh. Oplachování není nutné, protože alkohol se rychle odpařuje a nezanechává žádné zbytky.
- Po čištění počítač vždy otřete čistým a netřepivým hadříkem.
- Čas od času vyčistěte větrací otvory počítače. Otvory mohou ucpat prach nebo cizí předměty, které omezí proudění vzduchu.

# **Čištění klávesnice**

**UPOZORNĚNÍ:** Před pokusem o odstranění smetí zpod kláves použijte bezpečnostní brýle s ochrannými bočními clonami.

- Má-li klávesnice hlavní vypínač, vypněte ji.
- Před čištěním počítače si přečtěte bezpečnostní upozornění v *Příručce pro servis a údržbu* pro vaši pracovní stanici.
- Viditelné smetí pod klávesami nebo mezi nimi lze odstranit vysavačem nebo zatřesením.
- K odstranění smetí zpod kláves můžete použít stlačený vzduch. Buďte opatrní, protože stlačený vzduch může vypudit mazivo, nanášené pod klávesy.
- Pokud chcete některou z kláves odstranit, použijte speciální klíč pro odstraňování kláves, abyste zabránili jejich poškození. Tento nástroj lze zakoupit v mnoha obchodech s elektronikou.
- <span id="page-44-0"></span>**UPOZORNĚNÍ:** Nikdy z klávesnice neodstraňujte některou ze širokých kláves (například mezerník). Pokud jsou tyto klávesy nesprávně odstraněny nebo nasazeny, klávesnice nemusí fungovat správně.
- Pod klávesami provádějte čištění hadříkem, navlhčeným v isopropylalkoholu a vyždímaným. Dbejte na to, abyste neodstranili mazivo, nutné pro správnou funkci kláves. Před opětovným sestavením nechte součástky volně uschnout na vzduchu.
- Pro odstranění vláken nebo špíny v malých prostorech používejte pinzetu.

# **Čištění monitoru**

- Před čištěním počítače si přečtěte bezpečnostní upozornění v *Příručce pro servis a údržbu* pro vaši pracovní stanici.
- Při čištění otřete obrazovku monitoru utěrkou, určenou pro čištění monitorů, nebo čistým hadříkem, zvlhčeným vodou.

**UPOZORNĚNÍ:** Spreje nebo aerosoly nepoužívejte přímo na obrazovku - tekutina by mohla zatéct za rám a poškodit některou ze součástí.

Na monitor nikdy nepoužívejte ředidla nebo hořlavé roztoky, protože by mohlo dojít k poškození displeje nebo rámu.

# **Čištění myši**

- **1.** Před čištěním počítače si přečtěte bezpečnostní upozornění v *Příručce pro servis a údržbu* pro vaši pracovní stanici.
- **2.** Má-li myš hlavní vypínač, vypněte ji.
- **3.** Tělo myši otřete vlhkým hadříkem.
- **4.** Má-li myš:
	- laserové nebo LED čidlo: k jemnému otření prachu kolem laserového nebo LED čidla použijte bavlněný hadřík zvlhčený čisticím roztokem a potom ji znovu otřete vlhkým hadříkem. Hadříkem neotírejte přímo laserové nebo LED čidlo.
	- Kolečko myši: do mezery mezi kolečkem a tlačítky myši vstříkněte stlačený vzduch. Nevstřikujte vzduch příliš dlouho do jednoho místa, protože by se mohla vytvořit kondenzace.
	- Kulička: kuličku vyjměte a očistěte, z jejího lůžka odstraňte veškeré nečistoty, lůžko vytřete suchým hadříkem a myš znovu sestavte.